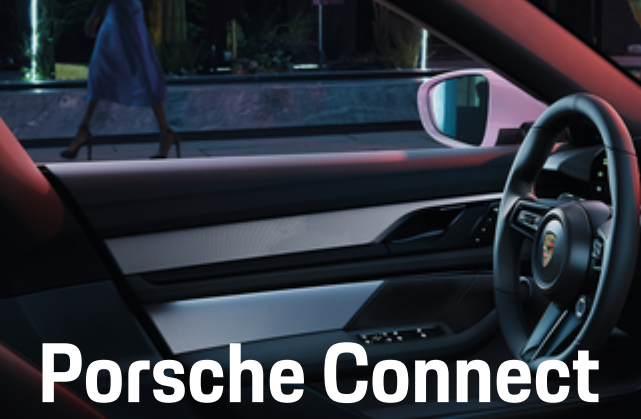

**Good to know – Driver's Manual**

 $\bigoplus$ 

 $\bigoplus$ 

 $\bigoplus$ 

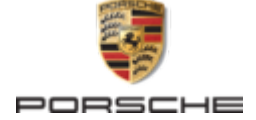

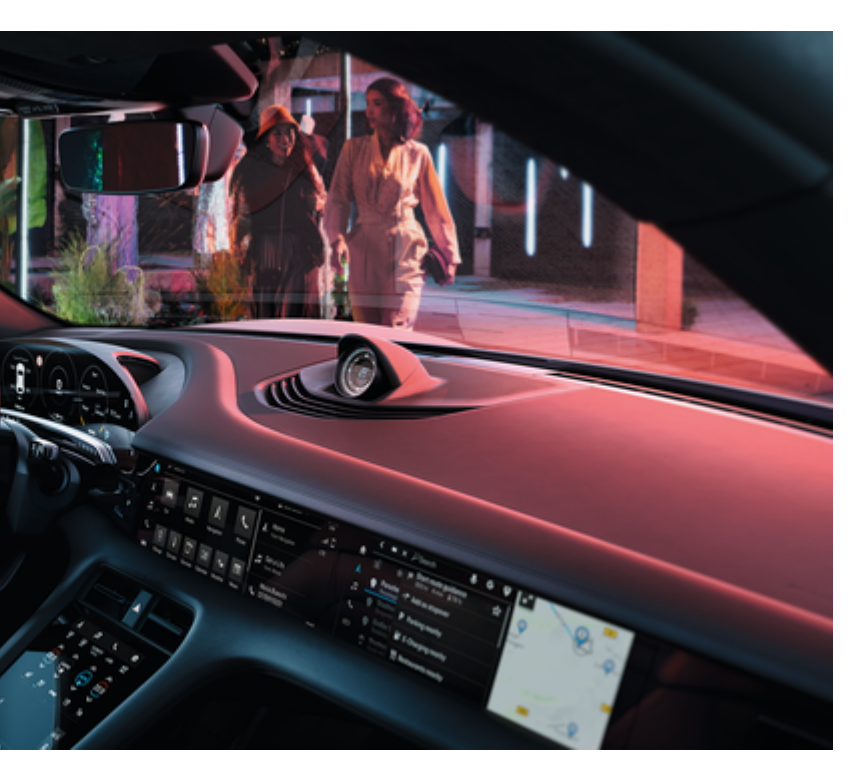

 $\bigcirc$ 

#### WKD Y1A 71 A **20** 22

Porsche, the Porsche Crest, 911, PCCB, PCM, PDK, PSM, PTM, Tequipment and other marks are registered trademarks of Dr. Ing. h.c. F. Porsche AG.

Reprinting, even of excerpts, or duplication of any type is only permissible with the written authorisation of Dr. Ing. h.c. F. Porsche AG.

© Dr. Ing. h.c. F. Porsche AG

Porscheplatz 1

70435 Stuttgart

Germany

 $\bigcirc$ 

### **Equipment**

As our vehicles and applications undergo continuous development, equipment and specifications may deviate from what is illustrated or described by Porsche in this Driver's Manual. Items of equipment are not always according to the standard scope of delivery or country-specific vehicle equipment For more information on retrofit equipment, please contact your Porsche partner. Because of different legal requirements in individual countries, the equipment in your vehicle may vary from what is described in this manual. Should your Porsche be fitted with any equipment not described in this manual, your Porsche partner will be glad to provide information concerning correct operation and care of the items concerned.

### **More information on services**

Further information on services is available on the Internet at www.porsche.com/connect.

 $\bigoplus$ 

 $\bigoplus$ 

### **Porsche Connect operating instructions**

The Porsche Connect operating instructions do not replace the Driver's Manual. You can find more information about your vehicle in the Driver's Manual. Pay particular attention to the warning and safety instructions.

 $\frac{1}{2}$ ♦

 $\frac{1}{1-\frac{1}{2}}\left( \frac{1}{\sqrt{2}}\right) ^{2}+\frac{1}{2}\left( \frac{1}{2}\right) ^{2}+\frac{1}{2}\left( \frac{1}{2}\right) ^{2}+\frac{1}{2}\left( \frac{1}{2}\right) ^{2}+\frac{1}{2}\left( \frac{1}{2}\right) ^{2}+\frac{1}{2}\left( \frac{1}{2}\right) ^{2}+\frac{1}{2}\left( \frac{1}{2}\right) ^{2}+\frac{1}{2}\left( \frac{1}{2}\right) ^{2}+\frac{1}{2}\left( \frac{1}{2}\right) ^{2}+\frac{1}{2}\left( \frac$ 

# <span id="page-2-0"></span>**About this Driver's Manual**

### **Warnings and symbols**

Various types of warnings and symbols are used in this Driver's Manual.

**A** DANGER

Serious injury or death

Failure to observe warnings in the "Danger" category will result in serious injury or death.

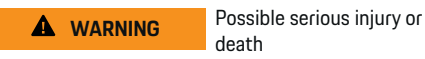

Failure to observe warnings in the "Warning" category can result in serious injury or death.

**A** CAUTION

Possible moderate or minor injury

Failure to observe warnings in the "Caution" category can result in moderate or minor injuries.

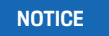

#### Possible vehicle damage

Failure to observe warnings in the "Notice" category can result in damage to the vehicle.

#### (i) **Information**

Additional information is indicated by "Information".

- $\sqrt{\phantom{a}}$  Conditions that must be met in order to use a function.
- $\blacktriangleright$  Instruction that you must follow.
- **1.** If an instruction comprises several steps, these are numbered.
- **2.** Instructions that you must follow on the central display.

 $\triangleright$  Notice on where you can find further important information on a topic.

### **Further Information**

You can find more information about your vehicle, Connect services and charging equipment (countrydependent) in the on-board Driver's Manual of your vehicle, in the app and at www.porsche.com: For more information, please contact your Porsche partner.

### **On-board**

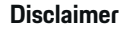

Apple, the Apple logo, CarPlay, iPod, Siri, iPhone, and other designations of Apple are trademarks of Apple Inc., registered in the U.S. and other countries. App Store is a service mark of Apple Inc., registered in the U.S. and other countries. iOS is a trademark or registered trademark of Cisco Technology, Inc. in the U.S. and other countries and is used under licence by Apple. Google Play and the Google Play logo are trademarks of Google LLC.

1

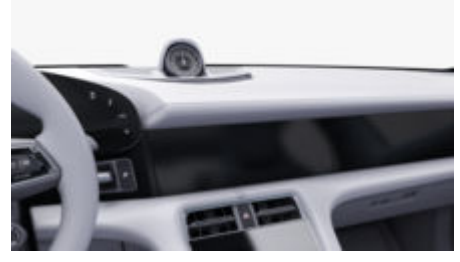

You can find the Driver's Manual in the Porsche Communication Management (PCM) under:

#### **A** ► Driver's Manual

# **Table of contents**

### **[Registering and setting up](#page-4-0)**

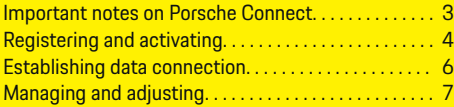

 $\bigoplus$ 

 $\overline{\bigoplus}$ 

 $\bigcirc$ 

### **[Overview of services](#page-9-0)**

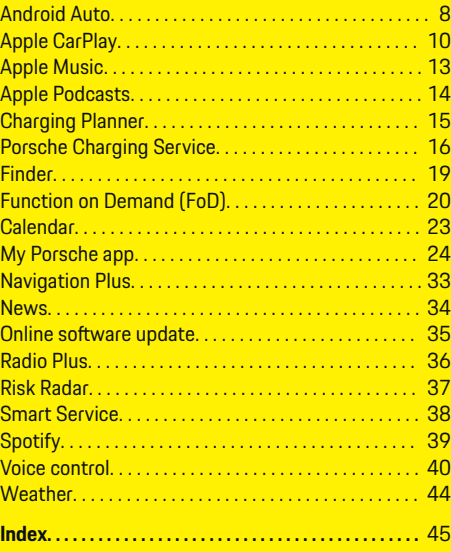

 $\color{black}\blacklozenge$ 

# <span id="page-4-0"></span>**Registering and setting up Important notes on Porsche Connect**

### **Availability**

Depending on the country and equipment, different Porsche Connect options are available. The contents described here may differ accordingly.

#### **Data connection**

A data connection is required in order to use the Porsche Connect services. Depending on the country, the data connection can be established via the integrated SIM card or an external WiFi hotspot.

### **Information**

In some countries, verification of customer identity is required for use of the embedded SIM card for legal reasons. For this purpose, customer identity must be checked by means of an identification document before activation of the Porsche Connect services. Verification is performed by a third-party provider (IDnow) in the form of a video call.

For further information on activation and personal verification, please also refer to **Videos & Instructions** as well as **Questions & Answers** on

g www.porsche.com/connect

The current active data connection is displayed in the status area of the PCM and in the Device Manager.

#### (i) **Information**

.

For information on **operating the Porsche Communication Management (PCM)** and the **Device Manager**, please refer to the separate Driver's Manual.

### **Registration process**

Registration sequences may vary depending on country and equipment.

Œ **Information**

.

.

Further information on Porsche Connect (help videos, Porsche Connect operating instructions, and questions and answers) can be found at

g www.porsche.com/connect

### **Porsche Connect Services**

The available Porsche Connect services may differ depending on the country and equipment.

Œ **Information**

Further information on Porsche Connect (help videos, Porsche Connect operating instructions, and questions and answers) can be found at

g www.porsche.com/connect

### **Use while driving**

If the PCM or other components in the vehicle are operated while driving, there is a risk of distraction from the driving action and it may not be possible to react to dangerous situations in time. For this reason, some functions are only available when the unit is stationary.

- **1.** Only use the multi-function steering wheel, infotainment system etc. while driving if the traffic situation permits. In case of doubt, stop the vehicle when it is safe to do so.
- **2.** Do not use mobile phones or other mobile devices while driving.
- **3.** Always use hands-free equipment.
- **4.** Do not reach through the steering wheel spokes while driving. Otherwise, you may not be able to react in time to dangerous situations.

### **Apps**

Various apps are available for your vehicle, depending on the country (download from Apple App Store or GOOGLE Play Store).

**WARNING**

Using and operating while driving

Setting and operating apps while driving may distract you from the traffic situation. You may lose control of the vehicle.

 $\triangleright$  Only use and operate apps when the vehicle is stationary.

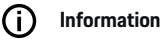

.

Further information on Porsche Connect (help videos, Porsche Connect operating instructions, and questions and answers) can be found at

g www.porsche.com/connect

## <span id="page-5-0"></span>**Registering and setting up**

# **Registering and activating My Porsche**

My Porsche is the central platform for managing his personal vehicles and using relevant services and is the starting point for other available functions and services. Access to My Porsche is via the personal Porsche ID.

The Porsche ID is a verified e-mail address that is used as the Porsche Connect user in My Porsche, the Porsche Connect Store and My Porsche app.

In the Porsche ID account, the user can make personal settings relating to data synchronisation and data processing. The platform also offers various other options, e.g. the possibility to arrange service appointments.

The services and functions that are available depend on the country and equipment.

### **Logging into My Porsche**

- $\sqrt{ }$  Porsche ID account is activated.
- **1.** Open My Porsche. (Displayed at the top left of the Porsche website, depending on country.)
- **2.** Enter login data (Porsche ID and password) and open My Porsche.

### **Porsche ID account (Porsche Connect User) and activate Porsche Connect Services**

- $\checkmark$  F-mail for activation of the Porsche ID account was received.
- **1.** Click the "Activate Porsche ID Account" button in the e-mail and enter the confirmation code (sent to the stored mobile phone number).
- **2.** Set a **password** and **security code** for your Porsche ID account.
- **3.** Complete the profile information and activate the free inclusive Porsche Connect period (takes place automatically in the background, depending on the country)

#### (i) **Information**

If no e-mail for activating the Porsche ID was received, please contact the responsible Porsche partner.

### **Security code**

A security code must be set in order to successfully log in with the Porsche ID in the vehicle and to use some remote services via the app or My Porsche.

- **1.** My Porsche Open.
- **2.** Log in using your personal access data (Porsche ID and password).
- **3.** The security code can be set, changed or reset in the user settings.

The **security code** must be issued depending on the country, such as for the use of the following services:

- Unblocking of Porsche ID after vehicle entry (if "Login with security code" is set)
- Change the login settings in the vehicle (e.g. to "Login without security code")
- Deactivating the Porsche Vehicle Tracking System (PVTS)
- Activation of remote functions for the secondary user

### **Configure services**

- $\sqrt{ }$  Porsche ID account is activated.
- **1.** Open My Porsche.
- **2.** Log in using your personal access data (Porsche ID and password).
- **3.** Select the **Services** tab.
	- $\rightarrow$  Available services are displayed.
- **4.** Select the desired service.
- **5.** Activate and configure the system.

#### M **Information**

– The Porsche Connect service package offers a wide range of Porsche Connect services for a free, inclusive period, which may vary in length for each service and country. More information about the free, inclusive periods and subsequent costs along with information about the availa<span id="page-6-0"></span>bility of individual services for your country is available online at **www.porsche.com/connect** or from your Porsche partner.

- Depending on the country, Porsche Connect services can be used via the embedded SIM card or the external WiFi hotspot (only available in Russia).
- You may incur additional charges when receiving data packages from the Internet, depending on your mobile phone tariff and whether you are abroad. A flat-rate data plan is recommended.

The availability, scope and provider of the services may vary depending on the country, model year, device and tariff.

### **Porsche ID (Porsche Connect user) login in the vehicle**

You must log in with the Porsche ID in the vehicle to use some Porsche Connect Services. Logging in allows you to access My Porsche personal settings in the vehicle.

- $\angle$  A Porsche Connect user (Porsche ID) is registered in My Porsche .
- Security code (see  $\triangleright$  [Refer to chapter "Security](#page-5-0)" [code" on 4 page.P](#page-5-0)orsche ID security code created in My Porsche and known.
- **1.** ▶ Settings  $\bullet$  ▶ Accounts ▶ Set up ac**count**
- **2.** Enter your Porsche ID e-mail address and My Porsche password and confirm with **Login**.
- $\triangleright$  [Refer to chapter "Security code" on 4 page.](#page-5-0)

### **Adding a navigation destination**

Navigation destinations can be defined either in the My Porsche portal or directly in the vehicle.

#### **Adding navigation destination in My Porsche**

⊕

- $\checkmark$  Porsche ID account is activated.
- **1.** Open My Porsche.
- **2.** Log in using your personal access data (Porsche ID and password).
- **3.** Select the **Services** tab.
	- $\rightarrow$  Available services are displayed.

♠

- **4.** Select the **Navigation Plus** service.
- **5.** Select **Add new destination**.
- **6.** Enter destination data.
	- $\rightarrow$  The destination is displayed in My Porsche and can be edited, selected, deleted or sent to the vehicle.

## <span id="page-7-0"></span>**Registering and setting up**

## **Establishing data connection**

### **Establishing data connection via embedded SIM card**

Establishing a data connection via the embedded SIM card is available depending on country.

- $\sqrt{\phantom{a}}$  Private mode deactivated.
	- $P$  [P. 7](#page-8-0)

The data connection is established automatically when readiness for operation is established.

#### Œ **Information**

If a data connection cannot be established, check the following:

- − Privacy mode deactivated.
- The vehicle is in an area with sufficient network reception (not a coverage black spot).
- $\blacktriangleright$  Restart the PCM if necessary.

### **Establishing data connection via external WiFi hotspot**

Establishing a data connection via an external WiFi hotspot is currently only available in Russia.

Œ **Information**

Data connections via external WiFi hotspots can cause additional costs (e.g. due to data roaming).

 $\checkmark$  Mobile phone WiFi hotspot or public hotspot available.

1. Select Device Manager  $\triangleright$  Connect new devi-

#### **ces ▶ Connect vehicle to WiFi network.**

- WiFi networks are searched for and displayed.
- **2.** Select a WiFi hotspot (e.g. public hotspot or the mobile phone's personal hotspot) and enter WiFi access data in the central display. When entering the data, pay attention to upper and lower case.
	- $\rightarrow$  A connection is established to the external WiFi hotspot.

### **Book data package**

Data packages can be booked in order to establish an internet connection for the WiFi hotspot.

- $\sqrt{\phantom{a}}$  Data connection is successfully established via an embedded SIM card.
- $\checkmark$  The relevant data package can be purchased at
	- g www.porsche.com/connect or from your local mobile phone provider, depending on the country.

Once a data package has been used up, a message appears automatically on the central display.

### **Activating the PCM WiFi hotspot**

A maximum of eight WIFi devices can be connected to the vehicle hotspot.

- $\checkmark$  Data package registered.
- b Bluetooth and WiFi functions activated on the smartphone and visible to other devices.
- 1. Select **Device Manager > Connect new devi-**

#### **ces ▶ Connect device to vehicle hotspot.**

- **■** The PCM device name and WiFi password are shown on the central display.
- **2.** Enter the WiFi access data of the PCM into the WiFi settings on the device.

**– or –**

Scan the QR code displayed in the PCM with the device.

 A connection is established to the wireless internet access of the PCM.

#### ⋒ **Information**

Calendars can also be synchronised if no data package is registered.

## <span id="page-8-0"></span>**Managing and adjusting**

### **Managing Porsche ID (Porsche Connect user)**

- $\checkmark$  Porsche ID (Porsche Connect user) logged in.
- **e** ► Settings  $\hat{\mathbf{x}}$  ► AccountsSelect account e **Complete action**:
- **Login with security code**: When operational readiness is established or the account is changed, the Porsche ID and the security code must be confirmed.
- **Login without security code**: When operational readiness is established or the account is changed, it is only necessary to confirm the Porsche ID.
- **Automatic login**: When operational readiness is established or the account is changed, the Porsche ID is logged in automatically without needing to be reconfirmed.
- **Deleting account**: The Porsche ID is deleted in the vehicle.
- **Deregister account**: The Porsche ID is logged out in the vehicle. The guest account is activated.

### **Displaying service overview**

- **e** ► Settings  $\bigcirc$  ► Privacy and Porsche Con**nect settings ▶ Selecting overview of all Porsche Connect services**.
	- $\rightarrow$  Information about the services purchased and contract duration is displayed.

#### **Granting remote access authorisation**

♠

Remote access authorisation is required in order to use service control programmes in My Porsche or the Porsche Connect App (availability depending on country) in the vehicle. Remote access authorisation is granted automatically as soon as the main user logs into the vehicle for the first time.

- $\sqrt{\phantom{a}}$  Main user logged into the vehicle at least once.
	- Verification of the registered users under:  $\triangle$ **Settings ☆ ▶ Accounts**

### **Activate private mode**

The availability of activating Private mode is dependent on the country.

Communication between the vehicle and the Porsche Connect Appas well as My Porsche is disabled when private mode is active. No vehicle-specific information is transmitted. This means that no vehicle settings can be configured using the app or My Porsche.

 $\sqrt{\phantom{a}}$  Remote access authorisation granted.

- **e** ► Settings  $\bullet$  ► Privacy and Porsche Con**nect settings ▶ Privacy mode** 
	- $\rightarrow$  Private mode can be activated or deactivated globally, for individual services or for service groups.

Despite activated privacy mode, location information for the vehicle can be transmitted in the event of a breakdown or emergency call as well as theft.

Please inform all persons using the vehicle that communication may be disabled.

♠

# <span id="page-9-0"></span>**Overview of services Android Auto**

### **Open Android Auto**

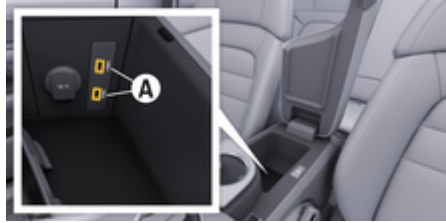

Fig. 1: USB interface (type C) in armrest

#### (i **Information**

USB ports marked with a battery symbol  $\bar{A}$  are suitable for charging the connected device.

USB ports without a marking or with a USB icon  $\leftrightarrow$  are suitable for data transfer and for charging the connected device.

- $\sqrt{\phantom{a}}$  Android 6 or higher.
- $\sqrt{\phantom{a}}$  Android Auto installed on the phone. Android Auto is already integrated from Android 10.
- $\checkmark$  Mobile data connection activated on the phone.
- $\checkmark$  Google Assistant and Android Auto activated in the settings.
- $\checkmark$  Use undamaged original cable from phone manufacturer without a USB adapter to ensure trouble-free use.
- $\checkmark$  Observe the current prerequisites on the Android Auto homepage.
- **1.** Connect your iPhone to the USB interface (type C) **A** in the armrest.
- **2.** Confirm notice that Android Auto is being used.
	- $\rightarrow$  Android Auto is opened and available apps are displayed.
- **3.** Note instructions on the phone.
- To switch from another menu item to Android Auto, **e** select ▶ A Android Auto.

#### ⋒ **Information**

- − We recommend that you install the latest Android version.
- − Only the apps on the phone used that are supported by Android Auto are displayed. The apps available for Android Auto can be found in the Google Play Store.
- − The function can only be offered in countries supported by Google. For information on supported countries, go to: See the Android Auto homepage.
- − The displayed content and features of the Android Auto function are provided solely by the connected phone.
- − When Android Auto is used, any active Bluetooth®connections (e.g. for telephony, media playback or news) are automatically disconnected.

◈

The use of Android Auto requires an active data connection. You may incur additional charges, depending on your mobile phone tariff, particularly if using abroad. The use of a flat-rate data plan is recommended.

For information on operating the Porsche Communication Management (PCM), please refer to the separate Driver's Manual.

### <span id="page-10-0"></span>**Using Android Auto**

#### **Using Android Auto with PCM**

All available apps can be operated via the touch display, the rotary push button and the Back button of the PCM.

- e In order to call up the main menu in **Android** Auto, select the Home button **of the state** on the touch display of the PCM.
- To go to the main functions of the PCM, select

**e** ▶ Android Auto **A**. **– or –**

Select any function (e.g.  $\Box$ ).

### **Using Android Auto via Google Assistant voice recognition**

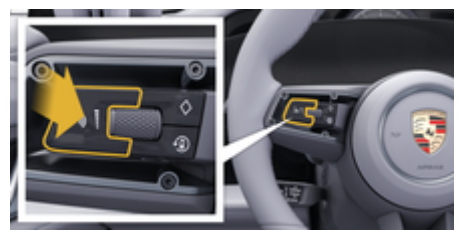

Fig. 2: Voice control button on the steering wheel

#### **Start Google Assistant**

- $\checkmark$  Google Assistant activated in the settings of the phone you are using.
- Ignition and PCM switched on.
- No phone call active.
- $\angle$  Park Assist not active.
- PCM voice control not active.
- **1.** Press and hold the  $\Omega_{\emptyset}$  button on the steering wheel.
- **2.** Say the desired voice command.

#### **Exit Google Assistant**

- $\checkmark$  Siri is active and awaiting a voice command.
- **Press the**  $\bigcirc$  button on the steering wheel.
	- $\rightarrow$  A fading acoustic signal sounds.

For information on voice control:

 $\triangleright$  [Refer to chapter "Voice control" on 40 page.](#page-41-0)

### **Open Wireless Android Auto**

**Wireless Android Auto** (availability dependent on equipment and country) allows the use of Android Auto without cable. Wireless Android Auto only ever supports one active phone.

- $\checkmark$  Bluetooth® and WiFi functions activated on the mobile phone and visible to other devices.
- Wireless Android Auto enabled on the phone.
- Bluetooth<sup>®</sup> and WiFi functions of the vehicle activated.
- **1.** In the status area, select  $\mathbb Z$  or  $\mathbf H$  (depending on the connection status) and in the connection assistant menu select **Android Auto △ Search**. **– or –**

**Tap Devices**  $\Box$ <sup>\*</sup> ▶</sup> Android Auto **△ – or –**

Press and hold the  $\mathcal{G}_{\mathfrak{A}}$  button on the steering wheel until the search begins.

- **2.** Select the device from the list.
- **3.** Confirm notice that Android Auto is being used.
	- **→** Opening Android Auto. Available apps are displayed.

Once the phone has been connected, Android Auto starts automatically as soon as the phone is in the vehicle.

Alternatively, **Wireless CarPlay** can be connected as follows:

- 1.  $\triangle$   $\triangleright$  Tap Devices  $\Box$ <sup>\*</sup>
- **2.** Select the icon  $\bigtriangleup$  for the phone you are using.

#### **To switch from another menu item to Apple Car-Play:**

Select **▲** ▶ Android Auto ▲ **– or –**

Select **Android Auto A** in the status area.

#### **Removing a saved iPhone from the device list**

- **1. Select**  $\bullet$  **F** Tap Devices  $\Box$ <sup>\*</sup>.
- **2.** Swipe from right to left on the line of the device you want to delete.
	- $\rightarrow$  Device is deleted from the device list.

#### **Ending Wireless Android Auto**

- **1. Select**  $\triangle$   $\triangleright$  **Tap Devices**  $\Box$ <sup>\*</sup>.
- **2.** Select the icon  $\triangle$  for the phone you are using. **→** Wireless Android Auto is ended.

# <span id="page-11-0"></span>**Apple CarPlay Opening Apple CarPlay**

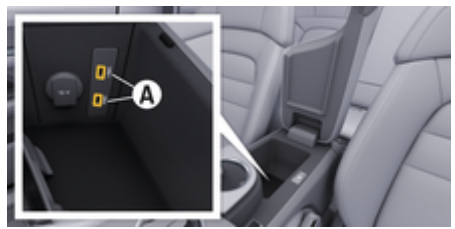

Fig. 3: USB interface (Type C) in armrest

#### G **Information**

USB ports with a battery symbol  $\overline{A}$  are suitable for charging the connected device.

USB ports without identification or with USB symbol  $\leftrightarrow$  are suitable for data transfer and for charging the connected device.

- $\checkmark$  iPhone 7 or later, iOS 14 or higher.
- $\checkmark$  Siri and Apple CarPlay enabled in the settings of the iPhone you are using.
- $\checkmark$  Use undamaged original cable from Apple without a USB adapter to ensure trouble-free use.
- **1.** Connect your iPhone to the USB interface (Type C) **A** (Fig. 3) in the armrest.
- **2.** Confirm that Apple CarPlay is being used.
	- **→** Apple CarPlay is opened, and available apps are displayed.
- $\blacktriangleright$  To switch from another menu item to Apple CarPlay, **A**  $\triangleright$  **Apple CarPlay**  $\curvearrowright$ .

# **Information**

- − We recommend that you install the latest iOS version.
- − Only iPhone apps that are supported by Apple CarPlay are displayed. For information on supported apps: Go to www.apple.com/ios/carplay.
- − The function can only be offered in countries supported by Apple. For information on supported countries: Go to www.apple.com/ios/feature-availability/#apple-carplay.
- − The displayed content and features of the Apple CarPlay function are provided solely by the connected iPhone.
- − When Apple CarPlay is used, any active Bluetooth® connections (e.g. for telephony, media playback or news) are automatically disconnected.
- − Some apps require an active data connection. You may incur additional charges, depending on your mobile phone tariff, particularly if using abroad. The use of a flat-rate data plan is recommended.

For information on operating Porsche Communication Management (PCM), please refer to the separate Driver's Manual.

# <span id="page-12-0"></span>**Operating Apple CarPlay**

### **Operating Apple CarPlay with PCM**

All available apps can be operated via the touch display, the rotary push button and the Back button of the PCM.

- e To open the main menu in **AppleCarPlay**, press the Home button  $\triangle$  on the touchscreen of the PCM.
- To change the main functions of the PCM, select any function (e.g.  $\Box$ ).

## **Operating Apple CarPlay via Siri voice recognition**

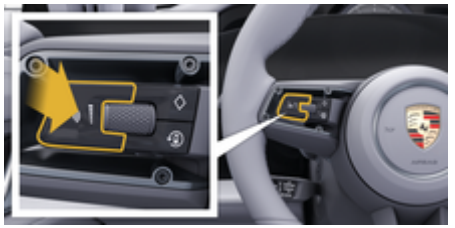

Fig. 4: Voice control button on the steering wheel

#### **Starting Siri**

- $\checkmark$  Siri has been enabled in the settings of the iPhone you are using.
- lanition and PCM switched on.
- No phone call active.
- $\angle$  Park Assist not active.
- PCM voice control not active.
- **1.** Press and hold the  $\Omega_{\emptyset}$  button on the steering wheel.
- **2.** Say the desired voice command.

### **Ending Siri**

- $\checkmark$  Siri active and waiting for a voice command.
- Press the  $\Omega_{\emptyset}$  button on the steering wheel.
	- $\rightarrow$  A fading acoustic signal sounds.

For information on voice control:

 $\triangleright$  [Refer to chapter "Voice control" on 40 page.](#page-41-0)

### **Switching between Apple CarPlay and using the iPhone as an iPod**

If the connected iPhone is connected as an iPod, Apple CarPlay is not available. Use the Device Manager to switch between using the iPhone as an iPod and Apple CarPlay.

**1.** To open the Device Manager, select  $\overline{V}$  or **11.** (depending on the connection status) in the status area.

**– or –**

- $\triangle$  **F** Tap Devices  $\Box$  select.
- **2.** Select the **Apple CarPlay** ▶ symbol on your iPhone.

**– or –**

Select the **iPOD** symbol on your iPhone used.

 $\rightarrow$  The icon or currently active application of your iPhone is highlighted in colour and shows the current connection (**Apple Car-Play** or **iPod**).

### **Open Wireless Apple CarPlay**

**Wireless Android Auto** (availability dependent on equipment and country) allows the use of Apple Car-Play without a cable. Wireless CarPlay only ever supports one active mobile phone at a time.

- $\angle$  Bluetooth<sup>®</sup> and WiFi functions activated on the mobile phone and visible to other devices.
- $\checkmark$  Wireless CarPlay activated on the mobile phone.
- Siri activated on the mobile phone.
- $\angle$  Bluetooth<sup>®</sup> and WiFi functions of the vehicle activated.
- **1.** Select  $\overline{\varphi} \triangleright$  **Connect Apple CarPlay**  $\triangleright$  in the **status area** New device.
	- $\rightarrow$  Searching for a new device.
- **2.** Select the vehicle in the mobile phone settings and confirm the message about establishing a connection.

Allow the syncronisation of contacts and favourites if desired.

- **3.** Confirm pairing of the device in the PCM.
- **4.** Confirm that Apple CarPlay is being used.
	- **→** Apple CarPlay is opened. Available apps are displayed.

After you have connected your iPhone once, Apple CarPlay will start automatically whenever you enter the vehicle. You can therefore leave the mobile phone in your bag or trouser pocket, for example. (Bluetooth® and WiFi functions must be activated).

Alternatively, **Wireless CarPlay** can be connected as follows:

- 1.  $\triangle$   $\triangleright$  Tap Devices  $\Box$ <sup>\*</sup>
- **2.** Select the  $\bigodot$  icon on your iPhone.

**To switch from another menu item to Apple Car-Play:**

 $\bigoplus$ 

◈

◈

► **Apple CarPlay** *C* Select **– or –**

Select **Apple CarPlay**  $\odot$  in the status area.

### **Removing a saved iPhone from the device list**

- **1. Select**  $\triangle$  **F** Tap Devices  $\Box$ <sup>\*</sup>.
- **2.** Swipe from right to left on the line of the device you want to delete.
	- $\rightarrow$  Device is deleted from the device list.

#### **Ending Wireless CarPlay**

- **1. Select**  $\bullet$  **F** Tap Devices  $\Box$ <sup>\*</sup>.
- **2.** Select the  $\bigodot$  icon on your iPhone.
	- $\rightarrow$  Wireless CarPlay is ended.

# <span id="page-14-0"></span>**Apple Music**

The **Apple Music** service allows you to use the Apple Music subscription in the central display. After setting up Apple Music, Apple Music can also be used without a mobile phone connected.

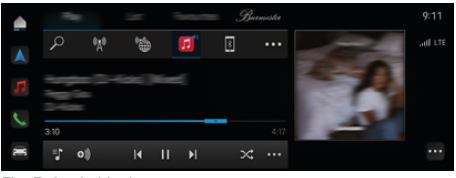

Fig. 5: Apple Music

### **Setting up Apple Music**

- $\checkmark$  Porsche Connect is activated in My Porsche.
- $\checkmark$  Data connection successfully established.
- $\checkmark$  Apple Music subscription available.

When setting up Apple Music, the Apple ID is linked to the Porsche ID. Apple Music can be set up using My Porsche, the app or via the central display.

#### **Setting up Apple Music via the central display**

- **1.**  $\triangle$   $\triangleright$  Media  $\Box$   $\triangleright$  Play  $\triangleright$   $\Box$
- **2.** Scan the QR code displayed with your mobile phone to link the Apple ID to the central display.

### **Using Apple Music**

- $\checkmark$  Data connection successfully established.
- $\checkmark$  Linked to Apple ID.
- $\swarrow$  Apple Music subscription available.

### $\triangle$  **P** Media  $\Box$  **Play**  $\triangleright$   $\Box$

The following functions are available:

- Apple Music
- Apple Music Media Library
- Podcasts
- Porsche playlists
- Search for music tracks via voice control

◈

◈

# <span id="page-15-0"></span>**Apple Podcasts**

The **Apple Podcasts** service enables the use of Apple Podcasts in the central display. After setting up Apple Podcast, Apple Podcast can also be used with no mobile phone connected.

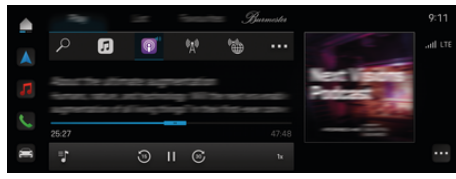

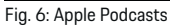

#### G **Information**

Apple Podcasts can only be used with an Apple ID.

## **Setting up Apple Podcasts**

- $\checkmark$  Porsche Connect is activated in My Porsche.
- $\checkmark$  Data connection successfully established.

When setting up Apple Podcasts, the Apple ID is linked to the Porsche ID. Apple Podcast can be set up using My Porsche, the app or via the central display.

### **Setting up Apple Podcasts via the central display**

### **1.**  $\bullet$  **Media**  $\Box$  **Play**  $\triangleright$  **III**

**2.** Scan the QR code displayed with your mobile phone to link the Apple ID to the central display.

### **Using Apple Podcasts**

 $\checkmark$  Data connection successfully established.

◈

 $\bigcirc$ 

- $\checkmark$  Linked to Apple ID.
- $\triangle$  **P** Media  $\Box$  **Play**  $\triangleright$  **P**

## <span id="page-16-0"></span>**Charging Planner**

If a destination is entered that is out of range, the driver is informed acoustically and via an information text. The Charging Planner then automatically adds required charging stations to the route. Charging stations with a charging power of at least 50 kW are selected, taking into account driving and charging times.

If an alternative route is selected, the Charging Planner automatically adapts the drive mode (**Normal** or **Range**) to the route and a corresponding information text appears on the monitor.

The charging stations and the associated charging time are displayed on the route monitor.

The high-voltage battery is preconditioned to achieve optimum charging capacity.

The Charging Planner can also be displayed in the app, and the data can then be transferred from the mobile phone to the PCM.

 $\triangleright$  [Refer to chapter "My Porsche app" on 24 page.](#page-25-0)

### **Displaying details on charging stations**

 $\cap$  **▶ Select Navigation**  $\wedge$  **▶ • • ▶ Route overview**

The following details regarding individual charging stations are constantly updated and can be displayed:

- Name of charging station
- Battery charge condition when reaching the charging station
- Arrival time at the charging station
- Distance to the charging station
- Charging duration
- Battery charge condition when reaching the destination

◈

#### **Calling up dynamic details on charging stations**

Dynamic details can be changed quickly by the charging station provider, e. g. opening times or payment options.

Display dynamic details if route guidance has not been started:

 $\cap$  **▶ Select Navigation**  $\wedge$  **▶**  $\supset$  **▶ Enter destination** tap **desired charging station** . **– or –**

 $\cap$  **► Select Navigation**  $\triangle$  **► Tap desired charging station on the map.**

Displaying dynamic details in the route monitor:

- Route guidance started.
- Route monitor open.
- Tap the required charging station  $\mathbb{R}^*$  at the right edge of the screen.

### **Manually adding a charging station**

Charging stations can be added manually as stopovers and as the final destination.

The charging duration for the manually added charging stations is calculated and the automatically added charging stations are adapted. The high-voltage battery is preconditioned to achieve optimum charging capacity.

Manually added charging stations are displayed as blue flags on the map view and automatically added charging stations are displayed as white flags.

◈

**Activating/deactivating the Charging Planner**

 $\triangleright$   $\cap$   $\triangleright$  Select Navigation  $\wedge$   $\triangleright$   $\cdots$   $\triangleright$  Charging **planning Charging Planner** 

The high-voltage battery is preconditioned to achieve optimum charging capacity.

### **Porsche Intelligent Range Manager (PIRM)**

The Porsche Intelligent Range Manager (PIRM) is an extension of the Charging Planners for the **Range** drive mode.

▷ [Refer to chapter "Function on Demand \(FoD\)" on](#page-21-0) [20 page.](#page-21-0)

# <span id="page-17-0"></span>**Porsche Charging Service**

The **Porsche Charging Service** offers unlimited access to a dense network of public charging infrastructure. Depending on the country, the service can be used via the Charging app and offers the following functions:

- **Finding** charging stations nearby or by entering your address as well as additional useful information.
- Smart **navigation** to the selected charging station.
- **Authentication** at the charging station via app, RFID card (Taycan Charging Card) or via Plug & Charge.
- Depending on the charging station, **charge with direct current (DC fast charging) or alternating current (AC normal charging)**.
- View **live status** of the charging stations.
- Track **charge status** and **history** on the smartphone.

Prerequisite for using the Porsche Charging Service:

- $\checkmark$  Porsche Charging Service purchased in the Porsche Connect Store.
- $\checkmark$  The app is installed on your mobile phone (download from Apple App Store or Google® Play Store).

### **Information**

Further information on the Porsche Charging Service can be found at

g www.porsche.com/e-performance

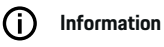

For further information on charging, please refer to the **separate Driver's Manual** and the **charging equipment instructions**.

### **Find charging stations**

Charging stations nearby or address-specific charging stations can be searched for in the central display in the vehicle and in the app. The availability of the charging stations is displayed in real time.

#### **Find charging stations via the central display**

 $\mathsf{Tap} \triangleq \mathsf{P}$  Select Navigation  $\mathbb{A} \models \mathcal{P} \models \mathbb{R}^* \models$ **Porsche Charging Service**.

#### **Find charging stations via the app**

- $\checkmark$  Porsche ID is logged in.
- GPS/location activated on the mobile phone.
- **1.** Open the app.
	- $\rightarrow$  Based on the current location, all charging stations in the area are displayed.
	- **or –**

Use the **Find charging station** to enter the address of the desired charging station.

- **2.** Search results can be individually defined using **filter settings** (e. g. power or connector type).
- **3.** Select the desired charging station.

The app also offers the following options:

- Display of **charging station images** and their accessibility.
- Detailed information about the **address**, **connector type**, **power** and **price**.
- Display of favourite **usage times** of the charging station.
	- Additional information such as **free** charging station or a charging station operated using **green electricity**.
- Create **favourites** and select the option to **share** them.
- Give **feedback** or get **help**.

### **Navigation to charging station**

Navigation can be started immediately after selecting the charging station desired in the central display in the vehicle and in the app.

#### **Navigation in the central display**

- ◆ **Porsche Charging Service** selected on the central display.
- **1.** Select the desired charging station.  $\triangleright$  Refer to chapter "Find charging stations" on 16 page.
- **2.** Tap and start route quidance to the charging station.

### **Navigation in the app**

- **1.** Select the desired charging station.  $\triangleright$  Refer to chapter "Find charging stations" on 16 page.
- **2.** Tap  $\spadesuit$ .
	- **►** Navigation in Google<sup>®</sup> Maps starts immediately.

#### ⋒ **Information**

To return from Google® Maps to the app, tap the Back Tap.

.

### **Authentication and charging at the charging station**

When a charging station is reached, it must be unlocked and authentication must be carried out. Depending on availability, the following **unlocking and authentication methods** are available at a charging station:

- Unlock and authenticate by **scanning the RFID card** (Taycan Charging Card):
- Unlock and authenticate via **the app by scanning the QR code**:
- 4. Unlock and authenticate via **the app by manually entering the charging station ID** (EVSE ID):
- Unlock and authenticate **exclusively via the app**.
- Enable and authenticate using **Plug & Charge**. The charging process starts automatically when the charging plug is inserted.

### **Enabling/authentication with the Taycan Charging Card**

After activation of the Porsche Charging Service, the Taycan customer (country-dependent) will receive a Taycan Charging Card to use the Porsche Charging Service.

The Taycan Charging Card is equipped with an RFID (radio frequency identification) chip. This chip enables charging operations at charging stations with RFID readers to be enabled and authorised.

- **1.** Hold the Taycan Charging Card against the RFID reader of the charging station for a few seconds.
- **2.** Plug in charging cable.

#### Œ **Information**

If assistance is required, the contact details of the Porsche Contact Centre (PCS) can be found on the Taycan Charging Card.

Charging stations can differ strongly in their appearance. The RFID reader can have different locations at the charging stations and may look different.

#### **Enable/authenticate via the app via QR code**

#### **1.** Tap  $\mathbb{H}^{\mathbf{n}}$ .

- **2.** Scan the QR code at the charging station.
- **3.** Plug in the charging cable and select kostenpflichtig bestellen.

#### G) **Information**

Sometimes different QR codes can be found at a charging station. The correct QR code shows the **intercharge logo**.

### **Unlock/authenticate via the app by manually entering the charging station ID (EVSE ID):**

**1.** Tap  $\mathbb{H}$ .

- **2.** Tap the **Keyboard** icon in the app.
- **3.** Plug in and tap kostenpflichtig bestellen charging cable.

### **Activation/authentication only via the app**

- **1.** Select the charging station.
- **2.** Select the connector type.
- **3.** Select the exact charging station.
- **4.** Plug in charging cable and select **order subject to charge**.

### **Authentication and charging via Plug & Charge**

- Plug & Charge activated in the vehicle
- Charging station compatible with Plug & Charge
- $\blacktriangleright$  Plug in charging cable.
	- $\rightarrow$  The vehicle is automatically authenticated.

### **Charging is stopped**

When the vehicle is fully charged, the charging process ends automatically.

### **Cancelling the charging process without the app**

If the charging process is to be cancelled prematurely:

- **1.** Select **Stop** on the charging station.
- **2.** Disconnect charging cable.
- **3.** Close the charge port door.

### **Cancelling the charging process using the app**

If the charging process is to be cancelled prematurely:

- **1.** Select **stop** in the app.
- **2.** Disconnect charging cable.
	- $\rightarrow$  The app sends a confirmation when the check-out has been successfully from the charging process.
- **3.** Close the charge port door.

### **Cancelling the charging process on the vehicle**

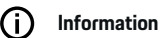

Charging stations can differ in their appearance and charging process. Before starting the charging process, follow the instructions displayed on the charging station.

If the charging process is to be cancelled prematurely:

 $\bigoplus$ 

◈

◈

- **1.** Unlock the vehicle.
- **2.** Press the release button on the vehicle charge port.
	- **→** Charging process has ended
- **3.** Disconnect the charging cable within 20 seconds.
- **4.** Close the charge port door.

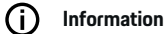

## For further information on charging, please refer to the separate Driver's Manual and the e-operating in-

structions. **Display charging activities**

It is possible to display the history of the charging activities in the app.

e Select **Charging history** in the **app**.

## <span id="page-20-0"></span>**Finder**

The **Finder** is the central search function in the Porsche Communication Managements (PCM) navigation. Information about destinations such as restaurants, hotels, car parks, charging stations or petrol stations can be called up in the Finder.

The destinations can be displayed in the current area, along the route or at the destination online. The selected destination can be adopted as a navigation destination and saved as a favourite.

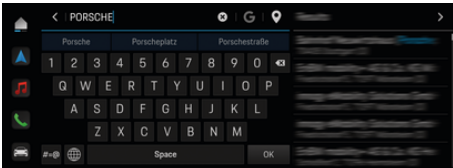

Fig. 7: Finder

- b Data connection successfully established.
- Porsche Connect is activated in My Porsche.
- **1. Select**  $\triangle$   $\triangleright$  **Select Navigation**  $\triangle$   $\triangleright$   $\triangleright$  in the header.
	- $\rightarrow$  In addition to the integrated search, you can also use the **Google** search icon via the  $G$  icon.
- **2.** Select destination.
	- $\rightarrow$  Information such as availability, price information and ratings is displayed (available in some countries).
- **3.** Tap **start route guidance**.

#### **Search for a point of interest**

 $\checkmark$  Data connection successfully established.

◈

- $\checkmark$  Porsche Connect is activated in My Porsche.
- **1.** Select  $\triangle$   $\triangleright$  **Select Navigation**  $\triangle$   $\triangleright$  **POIs**  $\triangleright$  in the header.
- **2.** Depending on the model, the following categories can be searched for:
	- Fast-charging stations **– or –**
		- Porsche Charging Service
		- **or –**
		- Charging stations
		- **or –**
		- Charging power
	- Petrol stations
	- Car parks
	- Hotels
	- Restaurants
- **3.** Select the desired option  $\blacksquare$  in the headline:
	- **Nearby:** Displays destinations in the vicinity of the vehicle.
	- **Along the route:** If route guidance is active, destinations along the route are displayed.
	- **At destination:** If route guidance is active, destinations at the destination are displayed.

#### **Panoramic view**

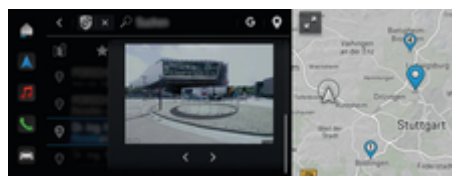

Fig. 8: Panoramic view

The panorama view (available depending on the country) is shown in the central display or PCM after destination selection of an available Point of Intererst (POI).

- $\checkmark$  Data connection successfully established.
- Porsche Connect is activated in My Porsche.
- $\checkmark$  Online navigation activated.  $\triangleright$  [Refer to chapter "Navigation Plus" on 33](#page-34-0) [page.](#page-34-0)
- $\checkmark$  Destination selected (pin set on map).
- $\blacktriangleright$  Tap in the results list of the search. **– or –**
	- Tap the destination  $(pin)$  on the map.

# <span id="page-21-0"></span>**Function on Demand (FoD)**

### **Activating and using Function on Demand (FoD)**

### **Buying Function on Demand (FoD)**

- $\checkmark$  Porsche Connect and where applicable individual service activated in My Porsche.
- $\blacktriangleright$  Buy the desired FoD service in the Porsche Connect Store.

#### (i` **Information**

Further information on Porsche Connect (help videos, Porsche Connect operating instructions, and questions and answers) can be found at www.porsche.com/connect.

### **Downloading Function on Demand (FoD)**

FoD services are automatically downloaded in the background. All PCM and vehicle functions are fully usable during downloading. The download is paused when the vehicle is switched off and automatically resumed when it is switched on. The download time depends on the connection quality. Once the download is complete, the activation can be started.

- $\checkmark$  Porsche Connect and where applicable individual service activated in My Porsche.
- $\checkmark$  Data connection successfully established.
- $\sqrt{\phantom{a}}$  Private mode deactivated.

## **Activating Function on Demand (FoD)**

After the purchase, a message appears once on the central display and each time the PCM is restarted. The message can be displayed at any time and the release start in the notifications.

For information on the FoD service, tap Updates  $C_1$  on the home screen.

### **NOTICE**

Usage restrictions during activation.

Readiness for operation is blocked. Displays and vehicle functions (e.g. comfort functions or anti-theft functions) may be temporarily disabled.

- $\blacktriangleright$  Park the vehicle safely.
- $\blacktriangleright$  Follow the instructions in the central display, e.g. leave the vehicle with all occupants.
- **EXECUTE:** Do not use the vehicle during activation.
- $\blacktriangleright$  Only use the vehicle after activation.

Only one activation process can be started. This activation process **cannot** be interrupted. The activation time depends on the FoD service. As soon as an FoD service has been downloaded, the activation starts automatically.

- $\checkmark$  FoD service successfully downloaded.
- $\checkmark$  Vehicle switched off.
- $\checkmark$  Parking lock and parking brake activated.
- $\checkmark$  Battery charged sufficiently.
- $\checkmark$  No external device connected to the diagnostic socket
- $I$  It is possible that further conditions may be necessary (doors closed, vehicle locked); these conditions are shown in the central display.

After successful activation, a one-time message appears in the central display. Full use of the vehicle is possible again.

### **Deactivating Function on Demand (FoD)**

- $\checkmark$  Data connection successfully established.
- $\checkmark$  Porsche Connect and where applicable individual service activated in My Porsche.
- $\checkmark$  FoD service has been purchased and activated in the vehicle.
- $\sqrt{\phantom{a}}$  Private mode deactivated.
- Deactivate the desired FoD service in My Porsche.
	- **→** After deactivation is complete, a one-off message will appear in the central display. A notification will also appear concerning the FoD service.

### **Function on Demand (FoD) Activation failed**

Faults may occur during the activation process. If faults occur, perform the following steps:

- **1.** Switch off and lock the vehicle.
- **2.** Wait 10 minutes.
- **3.** Switch on the vehicle.
- **4.** Trigger the activation process again by leaving and locking the vehicle.

The severity of the fault caused and its consequences are shown in the central display.

### **NOTICE**

Damage and usage restriction due to failed updates.

The vehicle's readiness for operation may be blocked, depending on the severity of the fault caused. Displays and vehicle functions cannot function correctly.  $\blacktriangleright$  If the vehicle is ready for operation: Adapt your driving style to the situation.

 $\bigoplus$ 

◈

- $\blacktriangleright$  If the vehicle is not ready for operation: Call roadside assistance and have your vehicle towed.
- $\blacktriangleright$  Have the fault corrected at a qualified specialist workshop. Porsche recommends a Porsche partner as they have trained workshop mechanics and the parts and tools required.

## <span id="page-23-0"></span>**Available FoD functions**

**Porsche Dynamic Light System Plus (PDLS +)**

- $\checkmark$  Porsche Dynamic Light System Plus (PDLS+) purchased in the Porsche Connect Store.
- $\angle$  Activation performed in the vehicle.

With Porsche Dynamic Light System Plus (PDLS +), the functions of the main headlights are incremented (e.g. dynamic headlight beam adjustment, dynamic cornering lights and speed-dependent driving light control).

#### Œ **Information**

For further information on the Porsche Dynamic Light System Plus (PDLS+), please refer to the separate Driver's Manual.

For further information on activating Function on Demand services (FoD):

### **Porsche InnoDrive (PID)<sup>1</sup>**

- $\checkmark$  Porsche InnoDrive (PID) purchased in the Porsche Connect Store.
- $\angle$  Activation performed in the vehicle.

**Porsche InnoDrive (PID)** detects speed limits and the road ahead for three kilometres (two miles) and increments the range of adaptive cruise control functions.

#### Œ **Information**

For further information on Porsche InnoDrive (PID), please refer to the separate Driver's Manual.

For further information on activating Function on Demand services (FoD):

### **Porsche Intelligent Range Manager (PIRM)**

- $\checkmark$  Porsche Connect is activated in My Porsche.
- $\checkmark$  Charging Planner activated.
- $\checkmark$  PIRM purchased in Porsche Connect store.
- $\checkmark$  Data connection successfully established.
- $\angle$  Activation performed in the vehicle.

The Porsche Intelligent Range Manager (PIRM) is an extension of the Charging Planner for the **Range** drive mode.

If route guidance with a drive mode other than **Range** is selected, PIRM will search for a faster alternative for the route in the **Range** drive mode. If PIRM finds a suitable route, a message appears on the monitor.

If a route with the **Range** drive mode is selected, PIRM will adapt the settings for **Range** to the route.

If the **Permit adjustment to range** option is activated, PIRM can also fall below the set speed limit and can change the air-conditioning settings if needed.

The settings can still be changed manually.

 $\triangleright$  [Refer to chapter "Charging Planner" on 15 page.](#page-16-0)

#### (i) **Information**

For further information on Porsche Intelligent Range Manager (PIRM) and navigation, please refer to the separate Driver's Manual.

### **Power Steering Plus**

- $\checkmark$  Power Steering Plus is bought in the Porsche Connect Store.
- $\angle$  Activation performed in the vehicle.

**Power Steering Plus** dynamically adapts the steering to the speed.

- It responds directly and with precision at high speeds
- At low speeds, it enables easy manoeuvring and parking

#### G) **Information**

For further information on Power Steering Plus, please refer to the separate Driver's Manual.

For further information on activating Function on Demand services (FoD):

### **Active Lane Keeping**

- $\sqrt{\phantom{a}}$  Active Lane Keeping purchased in the Porsche Connect Store.
- $\checkmark$  Activation performed in the vehicle.

**Active Lane Keeping** combines distance control and the lane keeping function on well-surfaced country roads and motorways. The function is also available in traffic jams.

#### ⋒ **Information**

For further information on Active Lane Keeping, please refer to the separate Driver's Manual.

<sup>1.</sup> Availability dependent on country

## <span id="page-24-0"></span>**Calendar**

Using the **Calendar** service personal calendars can be linked with the PCM. Personal POIs (Points of Interest), destinations from the calendar entries can be transferred to the PCM from the mobile phone.

 $\checkmark$  Porsche Connect user (Porsche ID) is logged in.

 $\checkmark$  The mobile phone is connected to the PCM.

The following calendars can be linked with the PCM:

- **Google**
- **Office 365**
- **Smartphone**

### **Add calendar**

To add a calendar for the first time or if a calendar is not yet connected:

- 1. **A**  $\triangleright$  Tap Calendar *i* iii
- **2.** Select desired calendar.
- **3.** Scan QR-Code with the mobile phone.
	- $\rightarrow$  The selected calendar will be linked and updated with the PCM automatically.

### **Add a new calendar**

If a calendar is already connected and you want to add a new calendar:

- **1. Tap ▲ ▶ Tap Calendar**  $\|$  **<b>IIII** ▶ ▶ ▶ Add calen**dar**.
- **2.** Select desired calendar.
- **3.** Scan QR-Code with the mobile phone.
	- $\rightarrow$  The selected calendar will be linked and synchronised with the PCM automatically.

### **Displaying the weekly view**

**e**  $\blacktriangleright$  Tap Calendar  $|\mathbf{F}| \blacktriangleright$  tap Weekly view **Fig** 

⊕

Tap .

 $\rightarrow$  A weekly overview of the appointments is displayed.

### **Displaying daily view**

- **e**  $\blacktriangleright$  Tap Calendar **(iii)**  $\blacktriangleright$  Daily view  $\blacktriangleright$ **Tap** .
	- $\rightarrow$  A detailed daily view is displayed.

### **Switch between calendars**

- 1. **Tap**  $\triangle$   $\triangleright$  **Tap Calendar**  $\overline{=}$  **Daily view** or **tap Weekly view**  $\blacksquare \blacktriangleright \blacksquare$  (in the header).
- **2.** Select desired calendar.
	- $\rightarrow$  The selected calendar will be displayed in the PCM.

### **Use appointment options**

- $\checkmark$  Porsche Connect user (Porsche ID) is logged in.
- The mobile phone is connected to the PCM.
- Calendar connected.
- Calendar entries available.

### **►** Tap **e** ► Tap Calendar  $|\mathbf{m}|$  ► Detailed  $view \rightharpoonup$  .

You can choose between the following functions:

⊕

- Conference dialup via the PCM
- Call the organiser of the conference
- Navigation to the meeting location
- Reminder function
- Read out appointment details

# <span id="page-25-0"></span>**My Porsche app**

## **Installing and using the app**

The app, which is available in some countries, can be used to network the mobile phone with the vehicle (name and functions subject to change). This allows vehicle-specific information to be retrieved directly via the mobile phone and selected vehicle settings to be made via the app. In addition, the breakdown call can be triggered in the app, depending on the country. For example, the following functions are available: Retrieve current vehicle data, such as range and fuel level or battery status, control locking and unlocking of the vehicle remotely, activate and deactivate air conditioning or pre-heater, manage personal POIs (points of interest) and send them to the vehicle, transfer destinations from calendar entries from the mobile phone to the PCM. In addition, the app provides access to current information about the Porsche brand, such as product features or events.

The availability of app functions depends on the respective vehicle model, model year, vehicle equipment and the local availability of the respective function in the market.

### **Connecting the app to the PCM via WiFi**

The app enables access to vehicle-specific data and other functions. It is recommended this these data be protected from unauthorised access by third parties. Use of the app may incur additional costs with your service provider, as the data are transmitted via mobile phone networks.

- $\checkmark$  The app is installed on your mobile phone (download from Apple App Store or Google Play Store).
- $\sqrt{\phantom{a}}$  App started.
- $\checkmark$  WiFi enabled on the mobile phone.
- $\checkmark$  WiFi function of the PCM activated.
- **1. e** ► Tap Devices  $\bigcap^{*}$  ► ► WiFi settings ► Tap Enable Internet access.
- **2.** Call up WiFi access data of the PCM:  $\triangle$   $\triangleright$ **Tap Devices**  $\bigcap^{\infty}$  ▶ Connection assistant ▶ Tap **Connect to PCM hotspot**.
	- $\rightarrow$  Device name and WiFi password of the PCM are displayed.
- **3.** Enter the WiFi access data of the PCM displayed in the device WiFi settings or scan the displayed QR code with your mobile phone.
	- A connection to the wireless Internet access of the PCM is established.

Communication between the vehicle and app can be disabled.

## **Using app functions**

To use the full range of functions in the app, the following requirements must be met:

- $\checkmark$  App connected to the PCM.
- b Private mode deactivated.
- $\sqrt{\phantom{a}}$  Remote access authorisation granted in the PCM.
- $\angle$  Connect or Car Connect services activated.
- $\checkmark$  Authorisation granted on mobile device.

### **Menu navigation**

The menu navigation of the app takes place centrally via the menu items

♠

- Vehicle
- Map
- Discover
- Account

## **Functions in the Vehicle menu item**

The **Vehicle** menu item offers the following functions, depending on the vehicle type and country:

- Display details
- Locking
- Air conditioning
- Charging
- Select **Vehicle** in the main menu (Home).

### **Display details**

Depending on the equipment, the following information can be displayed:

- Mileage
- E-Range
- Battery charge condition
- Smart Service
- Arranging an appointment
- Trip data
- Select **Vehicle ▶ Details** in the main menu (Home).

#### **Smart Service**

With the Smart Service function, forthcoming maintenance (e. g. "Brake pads – change necessary"). In addition, appointments for maintenance work can be arranged with a Porsche partner.

- $\sqrt{\phantom{a}}$  Private mode deactivated.
	- Select **Vehicle** ▶ Details ▶ Smart Service in the main menu (Home).

#### <span id="page-26-0"></span>**Displaying maintenance**

- **1.** Select **Vehicle ▶ Details ▶ Smart Service** in the main menu (Home).
- **2.** Select **Maintenance requirement**.
	- $\rightarrow$  Upcoming maintenance is displayed.
- **3.** Select  $\blacktriangledown$  to display further details about maintenance.

#### **Arrange a date for maintenance**

- **1.** Select **Vehicle** ▶ Details ▶ Smart Service in the main menu (Home).
- **2.** Select **Arrange appointment**.
	- $\rightarrow$  Available appointments are displayed.
- **3.** Select the desired appointment and select **a suitable appointment**.

### **Locking**

The locking condition of doors, windows, luggage compartment lid, bonnet, sunroof and tank cap can be displayed and changed.

#### **Displaying locking condition**

When the vehicle is fully locked, a green tick is displayed above the vehicle symbol at the top left. If one or more doors or flaps are open, this is indicated by a symbol above the vehicle display at the top left.

- **1.** Select **Vehicle** in the main menu (Home).
- **2.** Select the vehicle symbol at the top left.
	- **→** Open doors and flaps are displayed.

#### **Locking and unlocking the vehicle**

- $\checkmark$  Porsche Entry & Drive
- $\checkmark$  Vehicle is stationary and switched off.
- $\checkmark$  Driver's door fully closed.
- Security code My Porsche assigned.  $\triangleright$  [Refer to chapter "Registering and activating"](#page-5-0) [on 4 page.](#page-5-0)
- **1.** Select **Vehicle** in the main menu (Home).
- **2.** Below the vehicle display, select **a**nd confirm the safety instruction.
- **3.** Select unlocked or closed lock.
- **4.** Enter security code.
	- $\rightarrow$  The vehicle doors and the rear lid are locked or unlocked. The alarm system is activated and the lock symbol is displayed when locking.

#### **Timer**

Timers can be set for the following functions, depending on equipment:

- Pre-cool/heat
- Charging process of the high-voltage battery.

This function can be used to manage the timer-controlled air conditioning/heating of the vehicle or the charging process for the high-voltage battery. The vehicle attempts to establish the set climatic conditions and the set charge state at the set time. The planned air conditioning/heating of the vehicle using the timer is also performed when the vehicle plug is not connected to the charge port.

Up to five timers (climate) can be configured and saved. The desired vehicle temperature is set via the PCM.

To use the full range of functions in the app, the following requirements must be met:

- $\sqrt{ }$  Private mode deactivated.
- Remote access authorisation granted in the PCM.
- $\checkmark$  Sufficient battery charge (>10%) (air conditioning timer).
- $\checkmark$  Charging equipment connected.

For information on timer-controlled air conditioning  $\triangleright$  Refer to chapter "Air conditioning" on 25 page.

For information on timer-controlled charging  $\triangleright$  [Refer](#page-27-0) [to chapter "Charging" on 26 page.](#page-27-0)

#### **Air conditioning**

Air conditioning/heating of the vehicle can be operated remotely via the app. The availability of the function depends on the vehicle type and configuration. For more information, please contact your Porsche Partner.

To use the full range of functions in the app, the following requirements must be met:

- $\sqrt{\phantom{a}}$  Private mode deactivated.
- $\sqrt{\phantom{a}}$  Remote access authorisation granted in the PCM.

 $\triangleright$  [Refer to chapter "Registering and activating"](#page-5-0) [on 4 page.](#page-5-0)

- $\checkmark$  Sufficient battery charge (high-voltage battery).
- **1.** Select **Vehicle** in the main menu (Home).
- **2. Select the Precool ▶ /heat function details.**

#### <span id="page-27-0"></span>**Immediate air conditioning**

Air conditioning can be activated and deactivated immediately.

- **1.** Select **Vehicle** in the main menu (Home).
- **2.** Below the vehicle display, select  $\mathbf{N}$  and confirm the safety instruction.
- **3.** If necessary, Enter security code.
- **4.** Select **Start**.
	- **▶** Precool/heat is immediately switched on and adopts the standard temperature set in the app.

#### **Manage air conditioning timer**

For information on the timer  $\triangleright$  [Refer to chapter](#page-26-0) ["Timer" on 25 page.](#page-26-0)

- **1.** Select **Vehicle** in the main menu (Home).
- **2.** Select **Details ▶ Functions ▶ Precool/heat ▶ Timer**.
- **3.** Select the desired timer.
- **4.** Edit the date/period and time.
- **5.** Activate/deactivate the desired options:
	- **Repeat**: The timer is executed each week at the same time on the selected day. Otherwise, the timer is executed once at the set time.
	- **Precool/heat**: Air conditioning is performed at the set time. The temperature is set in the PCM.
- **6.** Select **Confirm**.
- **7.** Select **Send timer to vehicle**.
	- Settings are saved and timers are sent to the vehicle

#### **Activate/deactivate timer for air conditioning**

A set timer can be activated/deactivated. If a timer is activated, the vehicle will be air conditioned until the programmed time.

 $\checkmark$  Timer set.

- **1.** Select **Vehicle** in the main menu (Home).
- **2.** Select **Details ▶ Functions ▶ Precool/heat ▶ Timer**.
- **3.** Activate/deactivate the desired timer using the slider.
	- **■** The timer is activated/deactivated and sent to the vehicle.

#### **Information** (i`

- Air flow and air distribution are regulated automatically, irrespective of which settings were active when the vehicle was parked.
- Air conditioning in the vehicle is only activated when the high-voltage battery's state of charge is sufficient. For further information on the charging process for the high-voltage battery, refer to the separate Driver's Manual.
- Please note that the charge status of the highvoltage battery can be reduced or the charging process delayed by air conditioning.

### **Charging**

The charging process can be remotely controlled and the battery status can be displayed.

Œ **Information**

For further information on the high-voltage battery charging process, please refer to the separate Driver's Manual.

#### **Displaying the charging process**

- Private mode deactivated.
- b Remote access authorisation granted in the PCM.
	- $\triangleright$  [Refer to chapter "Registering and activating"](#page-5-0) [on 4 page.](#page-5-0)
- $\checkmark$  Charging equipment connected.
- **1.** Select **Vehicle** in the main menu (Home).
- **2.** Select **Details ▶ Functions ▶ Charging.**

#### **Charge immediately**

Charging can be started and stopped immediately. The slider (slide control) **Direct charging** can only be selected in the app if active timers or profiles have been created.

- **1.** Select **Vehicle** in the main menu (Home).
- **2.** Select **Details ▶ Functions ▶ Charging.**
- **3.** Activate/deactivate slider (slide control) for **direct charging**.

#### **Manage timer charging**

For information on the timer  $\triangleright$  [Refer to chapter](#page-26-0) ["Timer" on 25 page.](#page-26-0)

- **1.** Select **Vehicle** in the main menu (Home).
- **2.** Select **Details** ▶ Functions ▶ Charging ▶ **Timer**.
- **3.** Select the desired timer.
- **4.** Edit the date/period and time.
- **5.** Activate/deactivate the desired options:
	- **Repeat**: The timer is executed each week at the same time on the selected day. Otherwise, the timer is executed once at the set time.
	- **Charging**: Charging of the high-voltage battery is performed at the set time. The desired target value of the battery charge can be set using the slide control. The charging process ends when the target value is reached.
- **6.** Select **Confirm**.
- **7.** Select **Send timer to vehicle**.
	- $\rightarrow$  Settings are saved and timers are sent to the vehicle

#### **Activate/deactivate timer charging**

A set timer can be activated/deactivated. The highvoltage battery is charged up until the programmed time.

- $\sqrt{ }$  Timer set.
- **1.** Select **Vehicle** in the main menu (Home).
- **2.** Select **Details** ▶ Functions ▶ Charging ▶ **Timer**.
- **3.** Activate/deactivate the desired timer using the slider.
	- **■** The timer is activated/deactivated and sent to the vehicle.

#### **Charging profiles**

Charging profiles can be created for frequently visited areas (e. g. while working). The charging profile is activated as soon as the vehicle is in this range. A charging profile can be used to define the minimum charge level of the high-voltage battery and the desired time of charging. When the charging profile with a minimum charge is activated, the high-voltage battery is charged to the minimum charge as quickly as possible. Other settings (e. g. timer or optimised charging) will be ignored until the minimum charge is reached.

Up to four charging profiles can be created; a location-independent profile is pre-installed.

- $\sqrt{\phantom{a}}$  Private mode deactivated.
- **1.** Select **Vehicle** in the main menu (Home).
- **2.** Select **Details ▶ Charging ▶ Profiles.**

#### **Managing charging profiles**

- $\sqrt{\phantom{a}}$  Private mode deactivated.
- **1.** Select **Vehicle** in the main menu (Home).
- **2.** Select **Details ▶ Charging ▶ Profiles.**
- **3.** Select the desired test part. **– or –**

#### Select **Add new profile**.

- **4.** Select **i** and enter the desired profile name.
- **5.** Enter destination. **– or –** Tap to select a search suggestion from the list.
- **6.** Select **Save**.
- **7.** Set the desired minimum load using the slider (slide control).
- **8. Select Optimised charging**. **– or – Select preferred charging times**.
- **9. Confirm** and select **Send profile to vehicle**.

#### **Alarms**

#### **Speed Alarm**

This function can be used to set a maximum speed. If the specified speed is exceeded, a push notification appears showing the vehicle position.

A history of triggered alarms can be displayed.

- $\checkmark$  Speed Alarm activated.
- Authorisation for push notification granted on smartphone.
- $\sqrt{\phantom{a}}$  Private mode deactivated.
- $\sqrt{\phantom{a}}$  Remote access authorisation granted.
- **1.** Select **Vehicle** in the main menu (Home).
- **2.** Select **Details ▶ Functions ▶ Alarms ▶ Speed**.

#### **Manage Speed Alarm**

Up to four Speed Alarms can be configured and saved. Several Speed Alarms can be active at the same time.

- $\sqrt{ }$  Private mode deactivated.
- $\sqrt{\phantom{a}}$  Remote access authorisation granted.
- **1.** Select **Vehicle** in the main menu (Home).
- **2.** Select **Details ▶ Functions ▶ Alarms ▶ Speed**.
- **3.** Select **Add alarm**.
- **4.** Set the speed using the slider (slide control).
- **5.** Select **Save**.

#### **Activate/deactivate Speed Alarm**

A set timer can be activated/deactivated.

- $\checkmark$  Speed Alarm activated/deactivated.
- $\checkmark$  Authorisation for push notification granted on smartphone.
- b Private mode deactivated.
- $\sqrt{\phantom{a}}$  Remote access authorisation granted.
- **1.** Select **Vehicle** in the main menu (Home).
- **2.** Select **Details ▶ Functions ▶ Alarms ▶ Speed**.
- **3.** Activate/deactivate the desired alarm using the slider (slide control).

#### **Location Alarm**

An area (e. g. city, county). Depending on the setting, a push notification appears when the vehicle is manoeuvred out of the area or installed. The vehicle position and time are also displayed.

A history of triggered alarms can be displayed.

- $\checkmark$  Location Alarm activated.
- $\checkmark$  Authorisation for push notification granted on smartphone.
- $\sqrt{\phantom{a}}$  Private mode deactivated.
- $\sqrt{\phantom{a}}$  Remote access authorisation granted.
- **1.** Select **Vehicle** in the main menu (Home).
- **2.** Select **Details ▶ Functions ▶ Alarms ▶ Location**.

#### **Manage location alarm**

Up to three timers can be configured and saved. Several Location Alarms can be active at the same time.

- $\sqrt{\phantom{a}}$  Private mode deactivated.
- Remote access authorisation granted.
- **1.** Select **Vehicle** in the main menu (Home).
- **2.** Select **Details ▶ Functions ▶ Alarms ▶ Location**.
- **3.** Select **Add alarm**.
- **4.** Determine location and radius.
- **5.** Enter the desired alarm name.
- **6.** Select **Save**.

#### **Activate/deactivate Location Alarm**

A set timer can be activated/deactivated.

- $\sqrt{\phantom{a}}$  Location Alarm activated/deactivated.
- $\sqrt{\phantom{a}}$  Authorisation for push notification granted on smartphone.
- b Private mode deactivated.
- $\sqrt{\phantom{a}}$  Remote access authorisation granted.
- **1.** Select **Vehicle** in the main menu (Home).
- **2.** Select **Details ▶ Functions ▶ Alarms ▶ Location**.
- **3.** Activate/deactivate the desired alarm using the slider (slide control).

#### **Valet Alarm**

A push notification appears if the vehicle is manoeuvred a radius of 1 km around the current location of the smartphone or if the speed is exceeded by 50 km/h. The vehicle position and time are also displayed.

A history of triggered alarms can be displayed.

- $\angle$  Activate Valet Alarm
- $\checkmark$  Authorisation for push notification granted on smartphone.
	- b Private mode deactivated.
- $\sqrt{\phantom{a}}$  Remote access authorisation granted.
- **1.** Select **Vehicle** in the main menu (Home).
- **2.** Select **Details ▶ Functions ▶ Alarm ▶ Valet**.

#### **Activating/deactivating Valet Alarm**

A set timer can be activated/deactivated.

- b Valet Alarm activated/deactivated.
- $\sqrt{\phantom{a}}$  Authorisation for push notification granted on smartphone.
- b Private mode deactivated.
- Remote access authorisation granted.
- **1.** Select **Vehicle** in the main menu (Home).
- **2.** Select **Details** e **Functions** e **Alarm** e **Valet**.
- **3.** Activate/deactivate the desired alarm using the slider (slide control).

#### **Arranging an appointment**

This function can be used to arrange appointments with a Porsche partner via the app (e. g. for maintenance).

- $\sqrt{\phantom{a}}$  Private mode deactivated.
- GPS/location activated on the mobile phone.
- **1.** Select **Vehicle** in the main menu (Home).
- **2.** Select **Details ▶ Arrange appointment**.
- **3.** Enter the current mileage meter and confirm.

**4.** Select the desired Porsche partner and confirm.

 $\bigcirc$ 

◈

- **5.** Select the desired service and confirm.
- **6.** Desired preferences (e. g. substitute vehicle) must now be selected and confirmed.
- **7.** Select the desired event and confirm. **– or –**

Select **Jump to next free appointment**.

- **8.** Check the appointment details in the overview and agree to the data transfer.
- **9.** Select **Send appointment request**.

◈

**10.** Optional: Select **Add event to calendar**.

### <span id="page-31-0"></span>**Functions in the Map menu item**

The **Map** menu item enables the following navigation functions:

- Displaying position
- Navigate to vehicle
- Find a destination
- Storing destination as favourite
- Send destination to vehicle
- Plan route

### **Displaying position**

The positions of the vehicle and mobile phone can be displayed on the map.

- $\checkmark$  GPS/location activated on the mobile phone.
- **1.** Select **Map** in the toolbar.
- **2.** Tap  $\odot$  to display the position of the mobile phone.

**– or –**

To display the vehicle position, tap on the vehicle display.

### **Navigate to vehicle**

This function navigates from the current mobile phone position to your vehicle.

- $\checkmark$  Navigation app installed (e.g. Google Maps or Apple Maps).
- $\checkmark$  GPS/location activated on the mobile phone.
- **1.** Select **Map** in the toolbar.
- **2.** Select Navigate to vehicle ▶ Open in Naviga**tion app**.

**3.** Start navigation to the vehicle in the Navigation app.

◈

### **Find a destination**

This function is used to find an address, for example, and transmit it to the vehicle.

- **1.** Select **Map** in the toolbar.
- **2.** Select  $\mathcal{Q}$ .
- **3.** Enter the navigation destination in the search bar.
- **4.** Select **Search**. **– or –** Tap to select a search suggestion from the list.

### **Storing destination as favourite**

This function can be used to store a destination as a favourite.

- **1.** Select **Map** in the toolbar.
- **2.** Select  $\varphi$ .
- **3.** Enter the navigation destination in the search bar.
- **4.** Select **Search**. **– or –**
	- Tap to select a search suggestion from the list.

♠

 $5.$  Select  $\mathbf{\hat{x}}$ .

#### **Send destination to vehicle**

This function is used to find an address, for example, and transmit it to the vehicle.

- **1.** Select **Map** in the toolbar.
- 2. Select  $\mathcal{Q}$ .
- **3.** Enter the navigation destination in the search bar.
- **4.** Select **Search**. **– or –**

Tap to select a search suggestion from the list.

**5.** Select **Send destination to vehicle**.

#### **Plan route**

This function allows a route to be planned from the current vehicle location to a specific destination and sent to the vehicle.

◈

- $\sqrt{\phantom{a}}$  Private mode deactivated.
- **1.** Select **Map** in the toolbar.
- **2.** Select  $\mathcal{P}$ .
- **3.** Enter the navigation destination in the search bar.
- **4.** Select **Search**. **– or –**

Tap to select a search suggestion from the list.

- **5.** Select  $\vee$  to display the route.
- **6.** Select **Send destination to vehicle**. **– or –** Optional: Select to edit the route.
- **7.** Select **Add stopover**. **– or –** Select **/ Edit route**.

#### <span id="page-32-0"></span>**8.** Select **Send destination to vehicle**.

#### **Charging Planner**

This function allows a route, including charging stops, to be planned from the current vehicle location to a specific destination and sent to the vehicle. In order to show route and charge planning as precisely as possible, the expected battery charge can be specified on departure.

 $\angle$  Private mode deactivated.

- **1.** Select **Map** in the toolbar.
- **2.** Select  $\mathcal{P}$ .
- **3.** Enter the navigation destination in the search bar.
- **4.** Select **Search**. **– or –**

Tap to select a search suggestion from the list.

- **5.** Select **V** to create the Charging Planner route.
- **6.** If several vehicles are registered with the Porsche ID, select the desired vehicle.
- **7.** 7. Specify the expected high-voltage battery charge status on departure.
- **8.** Select **Calculate route**.
	- **or –**

Optional: Select to edit the route.

- **9.** Select **Add stopover**.
	- **or –**

Select *Edit* route.

**– or –**

Select **N'Search for charging station at destination**.

#### **10.** Select **Save route**.

**11.** Select **Send destination to vehicle**.

## **Functions in the Discover menu item**

The **Discover** menu item contains information and news about the Porsche brand.

Tapping a topic will display a detailed description with additional content, e.g. videos or images. A website may be provided for further information.

## **Functions in the Account menu item**

Various settings can be configured in the **Account** menu item:

- My profile
- **Messages**
- Contact and help
- **Settings**
- My Garage
- Data Privacy Agreement
- Legal notice
- **Legal**
- Licence texts
- Logout

#### **My profile**

Porsche ID data can be displayed. Changes to profile data or the password can be made via a link to the My Porsche portal.

The **My profile** menu item consists of the following areas:

- **Personal data**: Shows personal information about the Porsche ID account, such as name, addresses, phone numbers and password.
- **Payment & orders**: Shows saved payment options and orders placed.

#### **Displaying my profile**

**Example 2 Select Account F** My Profile in the main menu (Home).

#### **Displaying payment & orders**

- **1.** Select **Account** ▶ My Profile in the main menu (Home).
- **2.** Swipe down to **Payment & orders**.

#### **Messages**

Messages from the My Porsche portal can be displayed. In addition, a push notification appears as soon as a new message has been received.

**EXECUTE:** Select **Account P Messages** in the toolbar.

#### **Contact and help**

Depending on the country and equipment, the following contact options are displayed in the event of theft or breakdown:

- Report theft
- Minor repairs
- **Select Account ▶ Contact and help** in the main menu.

#### <span id="page-33-0"></span>**Report theft**

With the Report theft function, theft can be reported to the Porsche Security Operating Centre (SOC).

 $\checkmark$  Porsche Vehicle Tracking System Plus (Plus) agreement is activated.

**– or –** Car Security package is active.

- **1.** Select **Account**  $\triangleright$  **Contact and help** in the main menu (Home).
- **2.** Select **Report theft** breakdown.
- **3.** Initiate a call.

#### **Minor repairs**

In the event of a breakdown, vehicle data can be transmitted to Porsche Assistance.

 $\checkmark$  Privacy mode deactivated.

- **1.** Select **Account**  $\triangleright$  **Contact and help** in the main menu (Home).
- **2.** Select **Minor repairs**.
- **3.** Select **Call Porsche Assistance**.
- **4.** Initiate a call.

### **Settings**

The following settings can be configured:

- Units
	- Units system
	- Electric consumption
	- Fuel consumption
- Tyre pressure
- Temperature
- **Privacy**
- Activate/deactivate Declaration of consent for app analytics.

◈

- Activate/deactivate Declaration of consent for product improvements.
- Select **Account** ▶ Settings in the main menu (Home).

### **My Garage**

The following information can be displayed or edited:

- Overview of all vehicles.
- Add vehicle.
- The vehicle colour is shown on the vehicle display.
- Vehicle views from different perspectives.
- Pairing code
- Vehicle identification number (VIN)
- Model designation

The model designation can be changed in the app and in the My Porsche portal.

**1.** Select **Account** ▶ My garage in the main menu (Home).

♠

**2.** Select vehicle.

# <span id="page-34-0"></span>**Navigation Plus**

### **Real-time Traffic**

With the **Real-time Traffic** service, the current traffic situation is accessed online in real time and the roads are shown in the central display marked in colour according to the traffic situation.

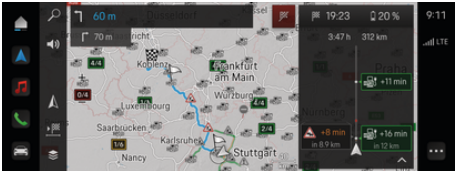

Fig. 9: Traffic situation marked in map view

The following traffic flow information is displayed:

- Blue lines: freely flowing traffic
- Bright red lines: stop-and-go traffic
- Red lines: traffic jams
- Dark red lines: closed road

In addition, notices regarding roadworks, accidents, black spots etc. are displayed on the navigation map.

## **Calling up a real-time traffic message**

By opening a real-time traffic message, you can display details of the relevant notice.

- Data connection successfully established.
- Porsche Connect is activated in My Porsche.
- **1.** Marked distance or  $\triangle$  on the map.
- **2.** Tap brief overview.
	- $\rightarrow$  Detailed information is displayed in the central display.

## **My Destinations**

Using My Porsche or the app, it is possible to store destinations which can be called up directly on the central display.

- $\checkmark$  Data connection successfully established.
- $\checkmark$  Porsche Connect is activated in My Porsche.
- $\checkmark$  Porsche ID is logged in.
- **1.** Select **Select Navigation**  $\mathbb{A} \triangleright \mathsf{FAV} \bigstar$ **.**  $\rightarrow$  The destinations and favourites stored in
	- My Porsche or via the app are displayed.
- **2.** Select destination and **Start route guidance**.

#### ⋒ **Information**

Online destinations that have been stored under **My destinations** are deleted after 30 days.

## **Satellite maps**

Under the menu item **Satellite Map**, satellite data for displaying aerial images of buildings, roads and terrain can be used.

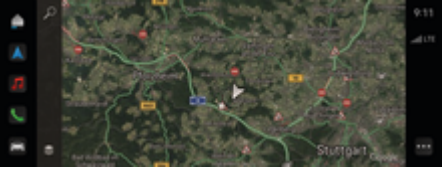

- Fig. 10: Satellite map display
- Data connection successfully established.
- Porsche Connect is activated in My Porsche.
- **1. Select Navigation**  $\triangle \blacktriangleright \leq$  **(left card edge)**
- **2.** Select **Satellite Map**.

### **Online Map Update**

With the **Online map update** service, the navigation system maps can be updated via the Internet.

- Data connection successfully established.
- Porsche Connect is activated in My Porsche.
- Updates for regions that are relevant for you are searched for automatically. A notice will appear on the central display as soon as an update has been successfully completed.

## <span id="page-35-0"></span>**News**

You can use the **News** service to display selected news feeds (news channels) in the PCM. Porsche Communication Management (PCM) can also read out news feeds.

### **Configuring News**

Porsche News Feeds is predefined by default in the PCM. Other news feeds can be added individually.

#### **Add favourite**

- **1. Tap**  $\triangle$   $\triangleright$  select News  $\Box$ .
- **2.** Select  $\Omega$ .
- **3.** Enter the desired news feed channel or keyword in the search bar.
- **4.** Select **Search**. **– or –**

Tap to select a search suggestion from the list.

- **5.** Tap the desired news feed channel in the list containing the search results.
- $\rightarrow$  The desired news feed channel is added to the favourites.

### **Displaying news**

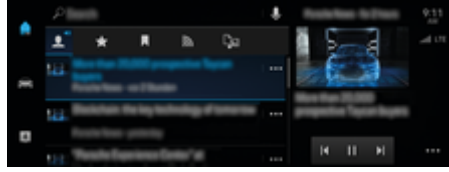

- Fig. 11: Using the voice function for news
- $J$  Data connection successfully established.
- $\checkmark$  Porsche Connect is activated in My Porsche.

 $\triangleright$  [Refer to chapter "Registering and activating"](#page-5-0) [on 4 page.](#page-5-0)

◈

- $\checkmark$  Porsche ID is logged in.  $\triangleright$  [Refer to chapter "Registering and activating"](#page-5-0) [on 4 page.](#page-5-0)
- **1. Select**  $\triangle$   $\triangleright$  **select News**  $\mathbf{F}$ **.**
- **2.** (in the headline) select the news channel.
- **3.** Select a news item from the list.
	- $\rightarrow$  The item is displayed in the interaction area on the right.
- **4.** The text can be read out using the voice function via the  $\blacktriangleleft$ ) speaker icon.

◈

◈

Tap  $\times$  to cancel the read-out.

## <span id="page-36-0"></span>**Online software update**

### **Downloading online software update**

The central display and vehicle can be updated using the country-dependent online software update function.

Online software updates are automatically downloaded in the background. All central display and vehicle functions can be used without restriction in the meantime.

- $\checkmark$  Porsche Connect Care purchased in the Porsche Connect Store.
- $\checkmark$  Online software update activated in My Porsche.
- Data connection successfully established.
- b Private mode deactivated.

The download is paused when the vehicle is switched off and automatically resumed when it is switched on. The download time depends on the connection quality and the content. Once the download is complete, the installation can be started.

### **Installing online software update**

When ready for installation, a message about the available online software update appears once and whenever the PCM is restarted. The message can be displayed at any time in the notifications. During the online software update, no hardware must be plugged in to the diagnostic socket.

e For information about the online software update, select **Updates**  .

#### **NOTICE**

Usage restrictions during the online software update.

**Readiness for operation is blocked.** Displays and vehicle functions (e.g. comfort functions or anti-theft functions) may not be temporarily disabled.

- Park the vehicle safely.
- $\blacktriangleright$  Follow requests in the PCM, e.g. leave the vehicle with all occupants.
- **EXECUTE:** Do **not** use the vehicle during the online software update.
- Only use the vehicle after installation.

Only one installation process can be started. This installation process **cannot** be interrupted. The installation time depends on the content of the online software update. An installed online software update **cannot** be undone.

- $\checkmark$  Online software update downloaded successfully.
- $\checkmark$  Vehicle switched off.
- Parking lock and parking brake activated.
- Battery charged sufficiently.
- b Vehicle left and locked.
- $\checkmark$  Other conditions may be required (e.g. no active charging process). These prerequisites are shown in the central display.
- Confirm installation of the online software update by **Install now**.

After restoring operational readiness, a notice appears once on the central display. Full use of the vehicle is possible again.

#### Œ **Information**

The installation time is automatically postponed if the update confirmation is postponed or with **Remind me later**.

### **Online software update failed**

Faults may occur while performing online software updates.

The severity of the fault caused and its consequences are shown in the PCM.

#### **If faults occur, please observe the relevant instructions in the PCM.**

### **NOTICE**

Damage and usage restriction due to failed online software updates.

Displays and vehicle functions cannot function correctly.

- $\blacktriangleright$  If the vehicle is ready for operation: Adapt your driving style to the situation.
- $\blacktriangleright$  If the vehicle is not ready for operation: Call roadside assistance and have your vehicle towed.
- Have the fault corrected at a qualified specialist workshop. Porsche recommends a Porsche partner as they have trained workshop personnel and the necessary parts and tools.

## <span id="page-37-0"></span>**Radio Plus**

With the **Radio Plus** service, it is possible to switch between the integrated Internet radio and the hybrid radio. The Internet radio receives radio stations online, the hybrid radio automatically selects the best possible reception.

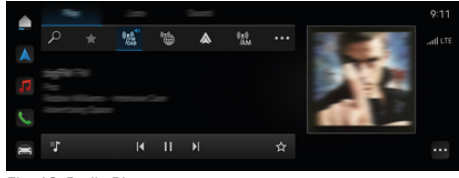

Fig. 12: Radio Plus

- $\checkmark$  Data connection successfully established.
- $\checkmark$  Porsche Connect is activated in My Porsche.

### **Opening Internet radio**

With the Internet radio integrated in the PCM, online channels of radio stations can be received.

**►** Tap  $\triangle$  **► Media**  $\Box$  **► ►** tap Internet radio **Play**.

### **Station categorisation**

The Internet radio stations can be selected according to the categories popularity, country, genre and language.

- **1.** Select **▲ ▶** Media  $\Box$  ▶ tap Internet radio e **List**.
- **2.** Select the desired category, e.g. ▶ Genre.

### **Activating hybrid radio**

The **Hybrid radio** function enables continuous perfect reception. If the DAB or FM reception is subject to environmental interference, the PCM automatically receives the radio station online when the function is active.

⊕

 $\checkmark$  Media source DAB/FM is selected.

- **e** ► Media  $\Box$  ► ► ► Radio settings ► On**line station tracking**.
	- $\rightarrow$  If the reception is poor, stations are automatically received **online**, and appears next to the station name.

### **Activating/deactivating online additional data**

With this option, additional metadata and album covers are displayed.

◈

► Tap▲ ► Settings  $\hat{\mathbf{\Omega}}$  ► Media ► Online addi**tional data**.

# <span id="page-38-0"></span>**Risk Radar**

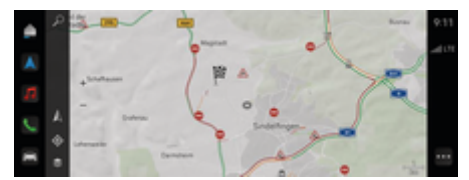

◈

◈

#### Fig. 13: Risk Radar

The networking of vehicles means separate anonymised information from other vehicles can be accessed. This means that the PCM can inform the driver of dangers in advance.

- $\checkmark$  Data connection successfully established.
- $\checkmark$  Route guidance active.
- $\checkmark$  Porsche Connect is activated in My Porsche.

### **Displaying additional information**

- **•** On the map or in trip overview, select **information**.
	- $\rightarrow$  Additional information about this message is displayed in the detail area on the central display.
- Accident
- Breakdown
- Risk of skidding
- Restricted visibility

#### **Activating online navigation**

**e** ► Settings  $\bullet$  ► Privacy and Porsche Con**nect settings** Select **Porsche Connect services**.

### <span id="page-39-0"></span>**Smart Service**

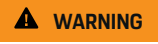

Using and operating while driving

Setting and operating the multi-function steering wheel, infotainment system etc. while driving may distract you from the traffic situation. You may lose control of the vehicle.

- $\blacktriangleright$  Operate the equipment while driving only if the traffic situation allows you to do so safely.
- $\blacktriangleright$  In case of doubt, park the vehicle safely and only perform extensive operations and settings while the vehicle is stationary.

### **Functions**

Some components in the vehicle require reqular maintenance or replacement. Maintenance and repair data can be retrieved and updated with the Smart Service (availability dependent on country). If maintenance or repair of the components is necessary, a message appears on the Central display.

### **Activating Smart Service**

Activation takes place as part of the Connect Care package in the Connect Store. The function is then automatically available in the vehicle.

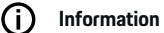

Further information on Porsche Connect (help videos, Porsche Connect operating instructions, and questions and answers) can be found at www.porsche.com/connect.

### **Using Smart Service**

Following activation, the current Smart Service data can be viewed in the Central display.

#### **Opening Smart Service**

- **Example 2 F** Tap Smart Service **<b>Example** Tap.
- $\rightarrow$  The overview containing the Smart Service data is displayed:
- Brake Fluid
- Passenger compartment filter
- General inspection

#### **Calling up functions of the component**

- $\checkmark$  Smart Service opened.
- **1.** Tap next to the desired component.
- **2.** Select the desired function:

Depending on the component selected, the following functions are available:

- Open instructions .
- Show nearby specialist workshop in the central display.
- Reset component.
- Enter new expiry date.

#### **Deactivating or activating a component**

- $\checkmark$  Smart Service opened.
- **1.** Select the desired component **Settings**
- **2.** Deactivating or activating a component
	- **►** No notice of required maintenance or repairs is displayed for deactivated components.

### **Notice of required maintenance or repairs is displayed**

 $\blacktriangleright$  Have the component maintained or repaired at the next opportunity:

Visit a qualified specialist workshop. Porsche recommends a Porsche partner as they have trained workshop mechanics and the parts and tools required.

The following functions are available:

- Read out message.
- Show nearby specialist workshop in the central display.
- Close message. The message appears again when the PCM is restarted.

Further information on maintenance and repairs of the component can be opened via My Porsche:

 $\triangleright$  [Refer to chapter "Registering and activating" on 4](#page-5-0) [page.](#page-5-0)

### **Deactivating Smart Service**

 $\blacktriangleright$  Activate Private mode to deactivate the Smart Service (availability dependent on country).

 $\triangleright$  [Refer to chapter "Managing and adjusting" on](#page-8-0) [7 page.](#page-8-0)

#### (i) **Information**

Individual services can be deactivated via the Connect settings in My Porsche.

## <span id="page-40-0"></span>**Spotify**

The **Apple Music** service enables you to use the Apple Music subscription in the central display. After setting up Apple Podcast, Apple Podcast can also be used with no mobile phone connected.

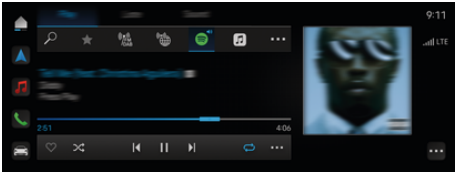

Fig. 14: Spotify

### **Set up Spotify**

- $\checkmark$  Porsche Connect is activated in My Porsche.
- $\checkmark$  Data connection successfully established.
- $\checkmark$  Spotify Premium subscription available.

When setting up Apple Podcast, the Apple ID is linked to the Porsche ID. Apple Podcast can be set up using My Porsche, the app or via the central display.

#### **Setting up Spotify via the central display**

```
1. \bullet \triangleright \text{Median } \square \triangleright \text{Play } \triangleright \text{ } \blacksquare– or –
\triangle Media \Box P play P \rightarrow e
```
**2.** Scan the displayed QR code with your mobile phone to link the Apple ID to the central display.

### **Using Spotify**

- $\checkmark$  Data connection successfully established.
- $\checkmark$  Porsche Connect is activated in My Porsche.
- $\checkmark$  Spotify ID linked.
- $\checkmark$  Spotify subscription available.

◈

 $\triangleright$  **e**  $\triangleright$  **Media**  $\Box$   $\triangleright$  **Play**  $\triangleright$  **e** 

The following functions are available:

- **Spotify**
- Spotify music media library
- Podcasts
- Porsche playlists
- Search for music tracks via voice control

◈

### <span id="page-41-0"></span>**Voice control**

Due to the various usage options, the features described here are not available in all models, countries and equipment versions.

**WARNING**

Impaired voice recognition

Your voice may change in stressful situations. In certain circumstances, this can cause the desired telephone connection to fail or not be established quickly enough.

- $\blacktriangleright$  Do not use voice control in an emergency.
- Enter the emergency number using the central display.

Voice control communicates with the driver, helping with use of the vehicle and performing various tasks while you are driving.

It is your helpful companion and can be used interactively. Voice control acts on and reacts to voice input, makes suggestions, performs searches based on your queries and incorporates environmental data.

Selected air conditioning, Ergonomics, Media, Navigation and Phone functions can be activated, and controlled and used simply and easily via voice commands.

Voice control also offers a Help function.

### **Online mode**

- Porsche Connect is activated in My Porsche.
- Data transfer to the cloud permitted.
- Data connection sufficient
- Voice control is active.

The entire range of voice control available can be accessed in online mode.

Online mode is indicated by the  $\bigoplus$  icon on the central display.

If the data connection is insufficient, PCM switches automatically to offline mode. In offline mode, voice control is restricted to a limited extent.

If voice control is in offline mode, this is indicated by the  $\bigoplus$  icon on the central display.

### **Using voice control**

- $\checkmark$  Vehicle ready for operation.
- No reverse gear selected.
- $\checkmark$  No phone call active.
- $\checkmark$  Parking assistant is not active.

### **Starting voice control via the steering wheel**

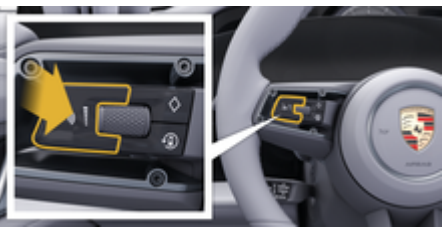

Fig. 15: Steering wheel with voice control button

- **1.** Press the  $\bigcirc$  button on the steering wheel.
	- $\rightarrow$  An acoustic signal sounds and a window opens in the central display.
- **2.** Say the voice command.

#### **Starting voice control via the central display**

- **1.**  $\bullet$  **tap in the search area**  $\Omega \bullet \bullet$ .
	- $\rightarrow$  An input request sounds and a window opens in the central display.
- **2.** Say the voice command.
	- $\rightarrow$  The search results are limited to the relevant quick search bar selected, e.g. if the **Media** quick filter bar is selected, only search results for this quick filter bar will be displayed.

#### **Starting voice control by saying "Hey Porsche"**

- $\checkmark$  "Hey Porsche" activated:
- **1. Settings**  $\bullet$  **▶ Voice control** ▶ Activat**ing with "Hey Porsche"**
- **2.** Say **"Hey Porsche"** and the desired voice command.

#### **Pausing voice control**

- $\checkmark$  Voice control is active and waiting for a voice command.
	- Tap  $\circledast$  in the Zentraldisplay.
		- **►** The dialogue is paused and can be restarted by tapping again.

#### <span id="page-42-0"></span>**Ending voice control**

- $\checkmark$  Voice control is active and waiting for a voice command.
- Press the  $\bigcirc$  button on the steering wheel. **– or –**

#### Say **Cancel**.

**– or –**

Touch outside of the window.

**– or –**

Tap  $\times$  in the PCM.

A fading acoustic signal sounds.

#### **Interrupting voice control via a button**

The voice output of the voice control can be interrupted during the dialogue.

**EXECUTE:** Briefly press the  $\bigcirc$ <sub>*n*</sub> button on the steering wheel.

#### **Interrupting voice commands via voice input**

The voice commands of voice control can be interrupted during the dialogue, e.g. so that other voice commands can be given or executed immediately. Activate the function in the Zentraldisplay:

Tap **e** ► Settings  $\hat{\mathbf{x}}$  ► Voice control ► In**terrupt voice control**.

### **Starting external voice control (e.g. Siri) or Google Assistant)**

 $\triangleright$  [Refer to chapter "Apple CarPlay" on 10 page.](#page-11-0)

- **1.** Press and hold the  $\mathcal{G}_{\emptyset}$  button on the steering wheel.
- **2.** Say the desired voice command.

### **Ending external voice control (e.g. Siri) or Google Assistant)**

- ▷ [Refer to chapter "Apple CarPlay" on 10 page.](#page-11-0)
- Press the  $\Omega_{\emptyset}$  button on the steering wheel.
	- $\rightarrow$  A fading acoustic signal sounds.

#### **Information** (i)

- − Navigation announcements and traffic notices are not issued during a dialogue.
- − With voice control active, list entries can be selected via voice control, the rotary/push button or the touch display.
- If the spoken voice command is not understood or if it cannot be interpreted, voice control responds with the question **Pardon?** and the voice command can then be repeated.

#### **Notes on communication using voice control**

Observe the following points when using voice control:

- Speak clearly and at a normal volume.
- Stress voice commands evenly, without long pauses in your speech.
- Reduce disruptive sounds, e.g. by closing doors, windows and the sliding roof.
- Voice control is optimised for the driver.

### **Using natural voice commands**

Voice control is operated using natural voice commands and can work using various types of spoken commands.

- Use natural instructions, such as "Set air conditioning to 22 °C.", "Turn on Shiatsu massage." or "Drive me to Parliament Street, London."
- Say what you need, e.g. "There's a draught" or "I have to charge." or "I am hungry."
- Use situation-related voice commands, e.g. "Avoid a motorway." or "Search for a bakery along the route."
- Ask for information, e.g. "What's my range?" or "What's the weather like in Swansea?"
- Use general search queries or questions, e.g. "What can I do in the Media area?" or "How does voice recognition work?"
- Use main functions, e.g. "I would like to see the map." or "Show my contacts."
- Use a destination from the map: Press your desired destination for longer and say "Hey Porsche, drive me there" Say .

### **General voice commands**

The following voice commands can be said at any point in the dialogue:

- Correction
- Pause
- Cancel
- Help

### <span id="page-43-0"></span>**Using lists by voice control**

#### **Browsing through lists**

- $\checkmark$  Voice control is active.
- e Say **Next page/Previous page**.

#### **Selecting an entry from the list**

You can select line numbers and list entries displayed in blue in the central display by saying them.

- $\checkmark$  Voice control is active.
- Say Line 1. **– or –**
	- Say a list entry.

### **Multimodal map**

The Multimodal map allows interaction between voice control and the map during navigation. This enables faster and more varied searching by voice command.

When activated by voice control, it does not matter which menu is called up in the PCM.

#### **Activate multimodal card using voice control**

- $\checkmark$  Voice control is active.
- ▶ Say **I want to draw on the map**. **– or –**

Say **Show me the multimodal card**.

 $\rightarrow$  The map appears and displays a blue frame.

#### **Activate multimodal card manually**

#### **1.** ● ▶ Select Navigation **△**

- **2.** Start voice control.
- $\rightarrow$  The map appears and displays a blue frame.

### **Example commands**

These are not complete lists and show only some of the possible natural voice commands and instructions for the voice control system. A good data connection improves the search results and makes the search faster.

⊕

#### **Air-conditioning system/Comfort functions**

- Set seat heating to level 2.
- The windscreen is fogged.
- I would like a massage.
- Change the ambient light to red
- I will set the temperature in the back to 24 °C.
- Set the seat ventilation on the passenger side to level 2.

#### **Navigation/while driving/Finder**

- Drive me to the Porsche Museum.
- When do I need to charge?
- Find a restaurant along the route/at the destination.
- How much longer will it take?
- Search for a car park.
- Drive me to work.
- Where have I driven to recently?
- Take me to the 911 road in Weissach.

#### **Media**

- Play the song "Get a Life", for example, from Porsche Sounds
- Play the album 'Bad' by Michael Jackson.
- What am I listening to now?
- I would like to search for music.
- Play Nelly Furtado in Apple Music.
- Play Classic FM.
- Next track.
- I would like to choose a different source.

#### **Phone**

- $\checkmark$  No phone call active.
- Please call John Doe
- Dial 020 911, for example.
- Try Andrew Forbes again.
- Show my calls.
- I would like to connect a new phone (only possible when stationary).

#### **Reacting to previous dialogues**

 $\checkmark$  Voice control is active.

Using other voice commands, you can get the system to react to an older dialogue of a main function (e. g. phone):

– Please call John Doe again

#### **Multimodal map**

- Destination selected (pin set on map).
- Take me there.
- Find me a restaurant nearby.
- Find me bakeries nearby.
- Find me a post there.

### **Voice Control Help**

The system can assist in different ways, questions can be asked or specific issues can be raised.

- I need help (general)
- How does voice control work?
- What can I do in the navigation area?
- What can you do?

♠

## <span id="page-44-0"></span>**Changing voice control settings**

 $\bf \Phi$ 

**E**  $\bullet$  **Settings**  $\bullet$  **Voice control** Selecting the desired setting.

 $\bigoplus$ 

 $\bigoplus$ 

 $\bigoplus$ 

# <span id="page-45-0"></span>**Weather**

The **Weather** service can display weather information, for instance at the travel destination, on the central display.

 $\bigoplus$ 

◈

♠

### **Displaying weather**

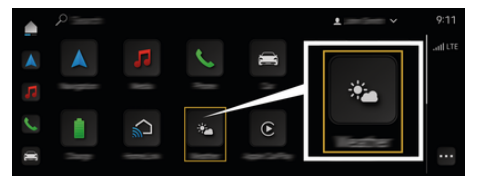

Fig. 16: Weather

- $\checkmark$  Data connection successfully established.
- $\checkmark$  Porsche Connect is activated in My Porsche.  $\triangleright$  [Refer to chapter "Registering and activating"](#page-5-0) [on 4 page.](#page-5-0)

#### 1.  $\triangle$   $\triangleright$  Weather  $\cdot$

**2. v**icon (in the header)Select desired option:

- **At current location**: Displays weather information in the vicinity of the vehicle.
- **At destination**: If route guidance is active, weather information at the destination is displayed.
- **At another location**: Weather information at a desired location is displayed.

# <span id="page-46-0"></span>**Index**

# **A**

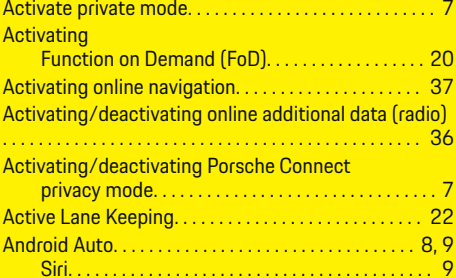

#### App

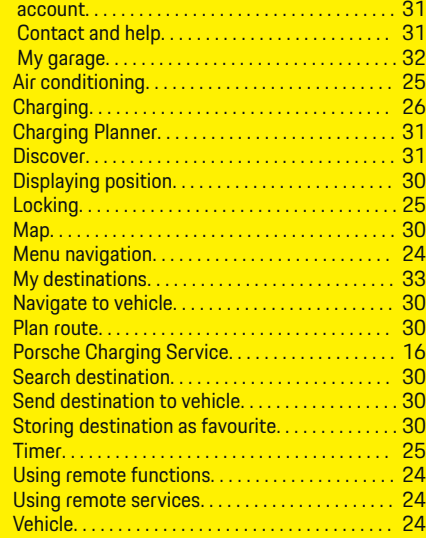

# Account settings. . . . . . . . . . . . . . . . . . . . . . . . . . . [32](#page-33-0)

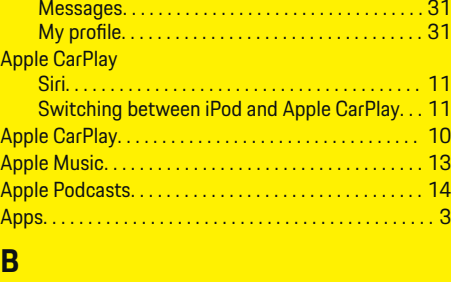

#### **Buying**

App

Function on Demand (FoD). . . . . . . . . . . . . . . . . . [20](#page-21-0)

## **C**

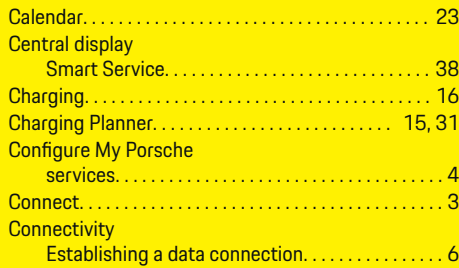

## **D**

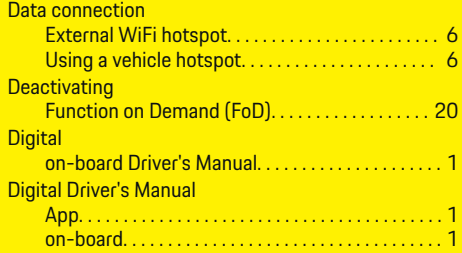

⊕

#### **Display** vehicle details app. . . . . . . . . . . . . . . . . . . . . . . . . . [24](#page-25-0) Displaying Porsche Connect Service overview. . . . . . . . . . . . . . . . . . . . . . . . . . . . [7](#page-8-0) Download update. . . . . . . . . . . . . . . . . . . . . . . . . . . . . . . [35](#page-36-0) **Downloading** Function on Demand (FoD). . . . . . . . . . . . . . . . . . [20](#page-21-0) Downloading online software update. . . . . . . . . . . [35](#page-36-0)

# **E**

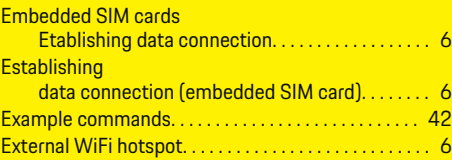

# **F**

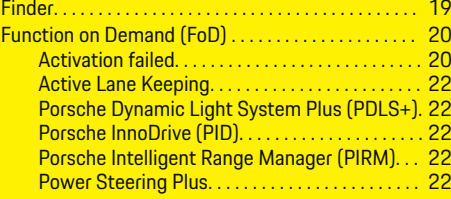

## **G**

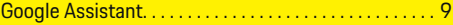

# **H**

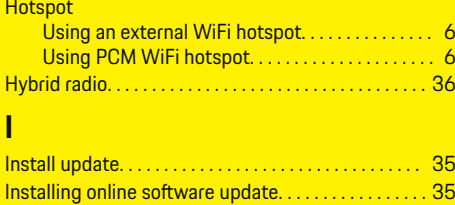

## **Index**

### Internet

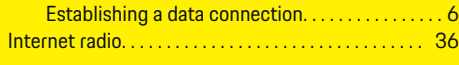

# **L**

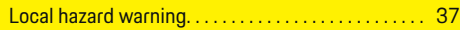

# **M**

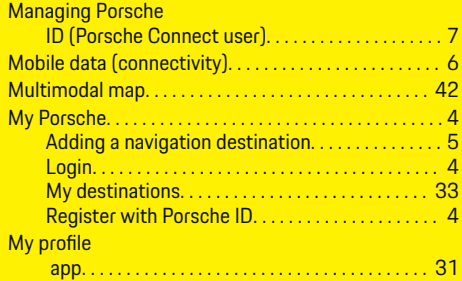

# **N**

 $\bigcirc\hspace{-1.45pt}\bigcirc$ 

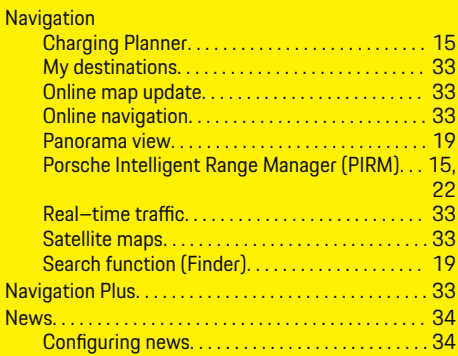

## **O**

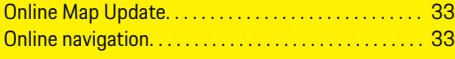

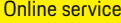

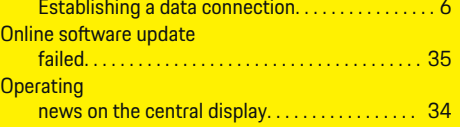

 $\bigoplus$ 

# **P**

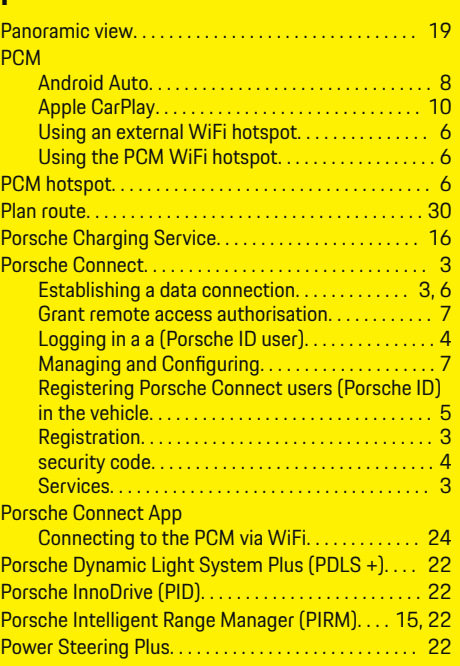

# **R**

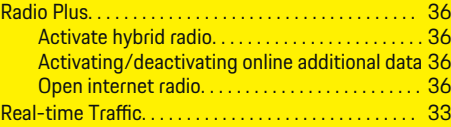

 $\overline{\bigoplus}$ 

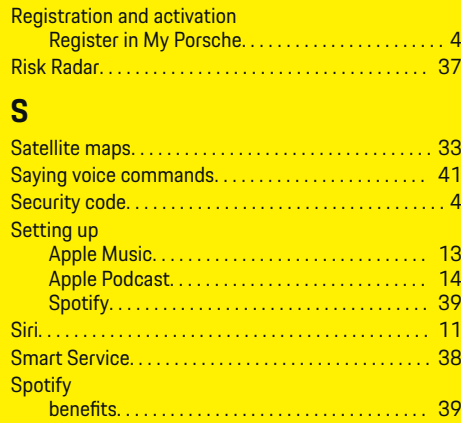

# **T**

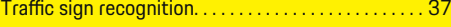

 $\bigcirc$ 

# **U**

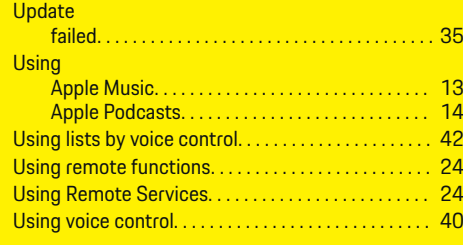

## **V**

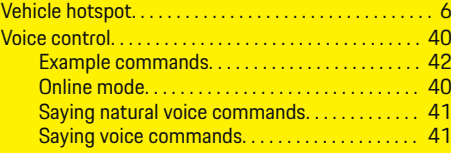

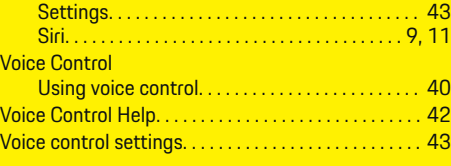

 $\bigoplus$ 

 $\overline{\bigoplus}$ 

# **W**

 $\color{black}\blacklozenge$ 

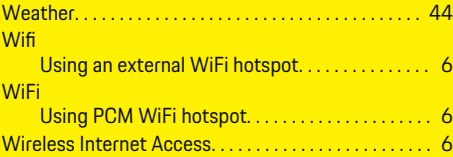

 $\bigcirc$